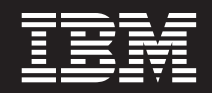

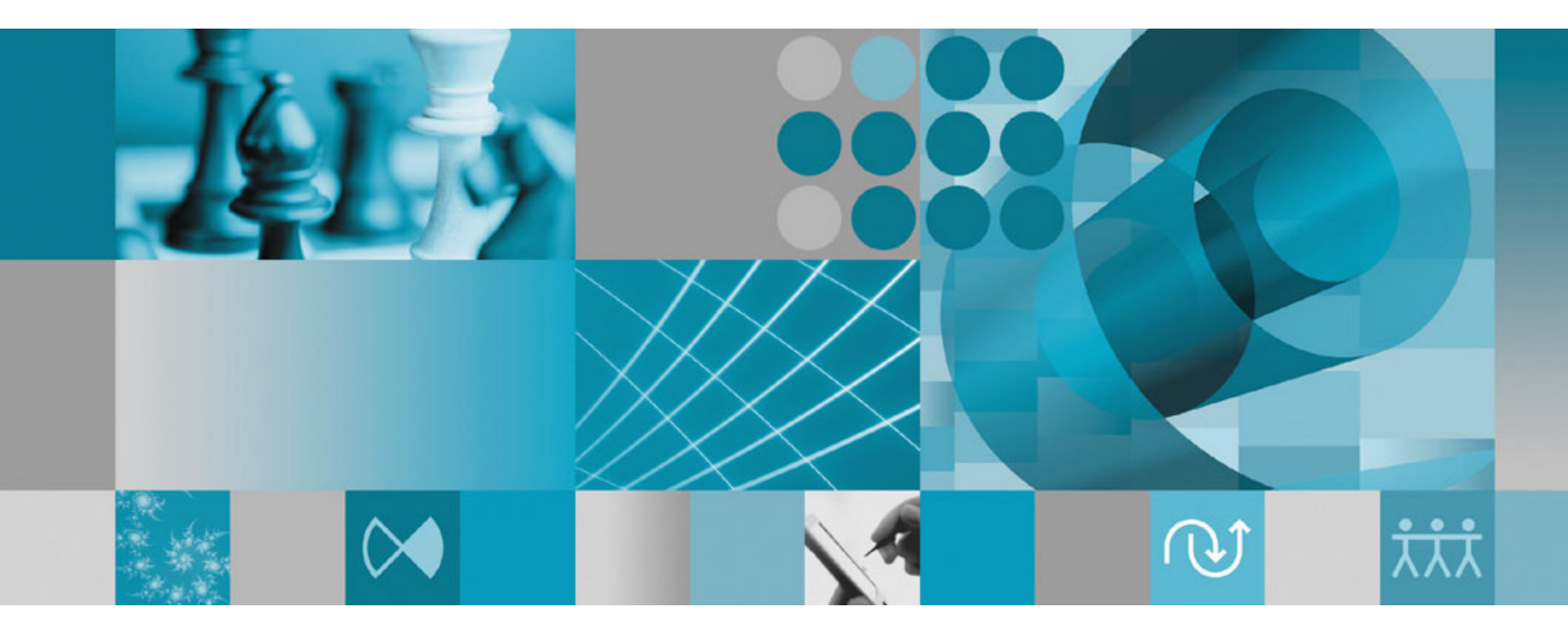

**Guía de instalación**

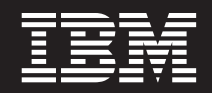

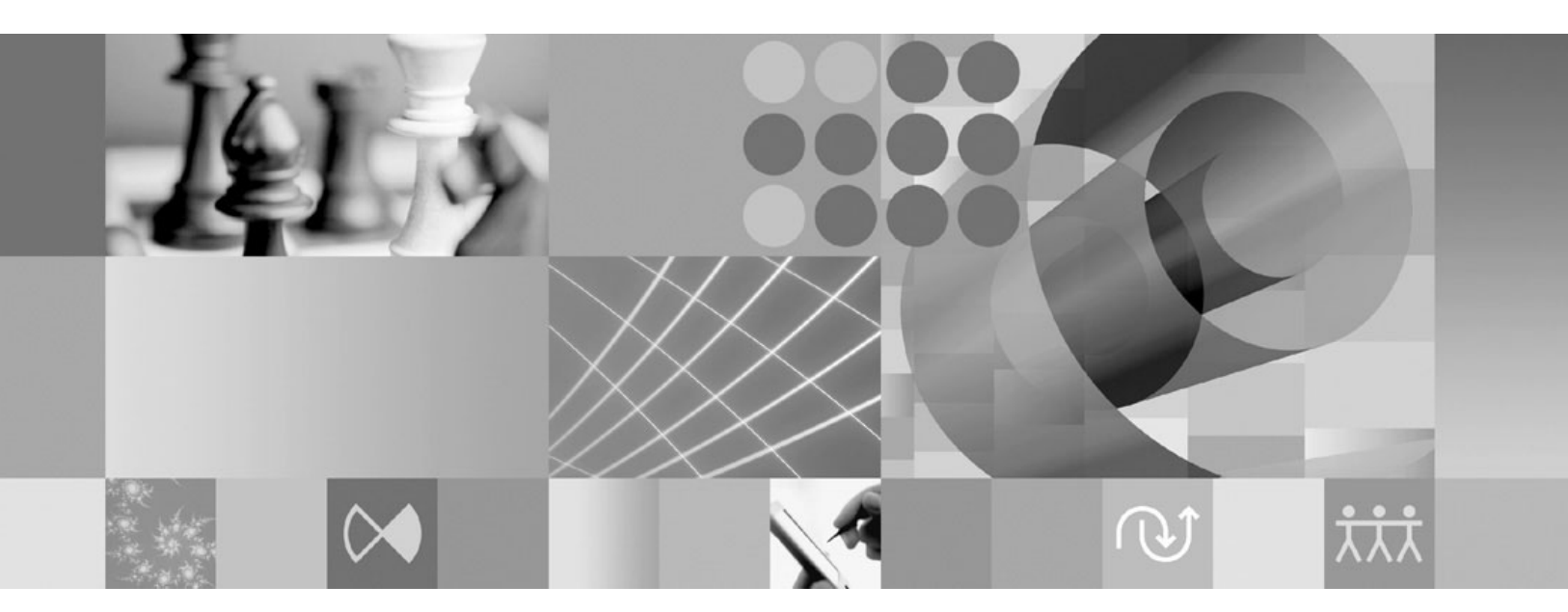

**Guía de instalación**

#### **Nota:**

Antes de utilizar esta información y el producto al que hace referencia, lea la información del apartado ["Avisos"](#page-78-0) en la [página](#page-78-0) 73.

#### **Segunda edición (enero de 2007)**

Esta edición se aplica a la versión 7.0 de IBM Rational Functional Tester (número de pieza GI11-6751-01) y a todos los releases y modificaciones posteriores mientras no se indique lo contrario en nuevas ediciones.

**© Copyright International Business Machines Corporation 2007. Reservados todos los derechos.**

# **Contenido**

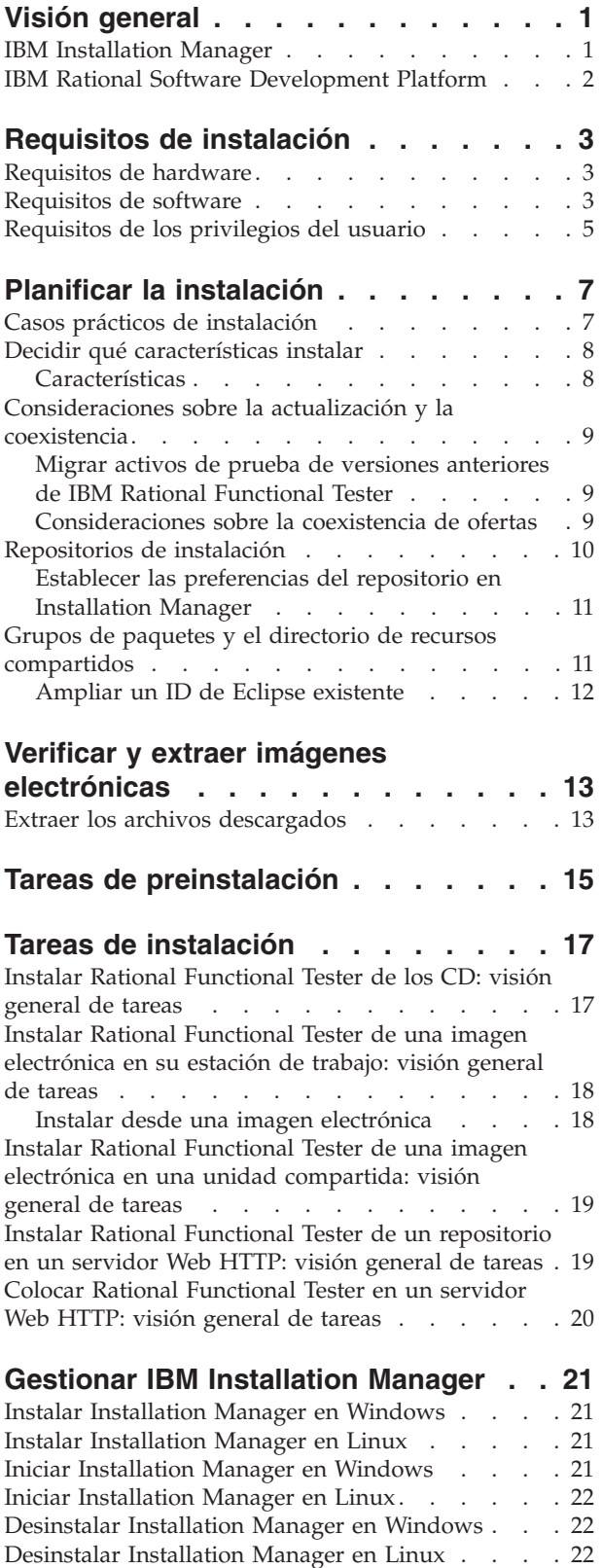

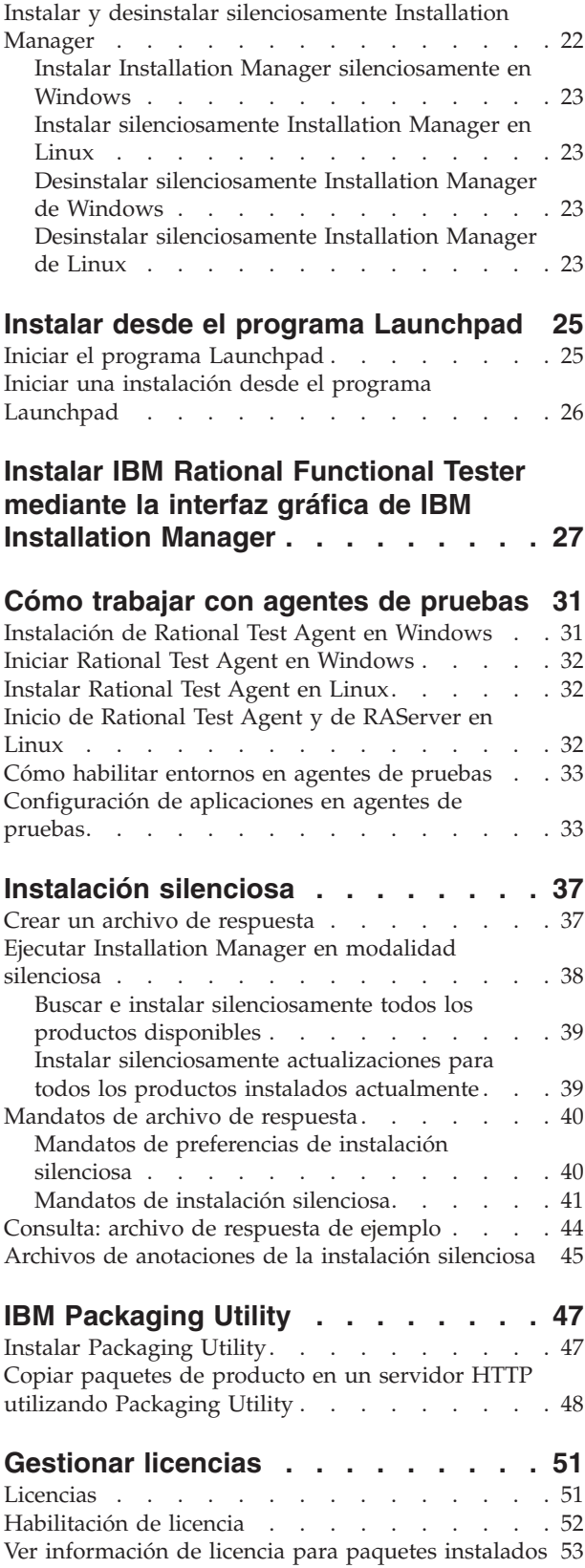

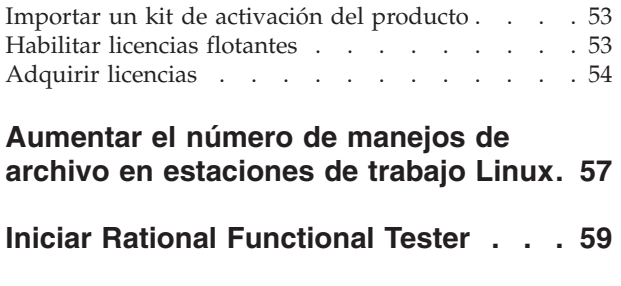

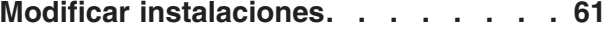

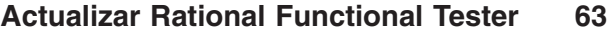

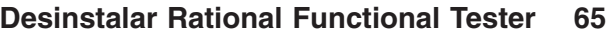

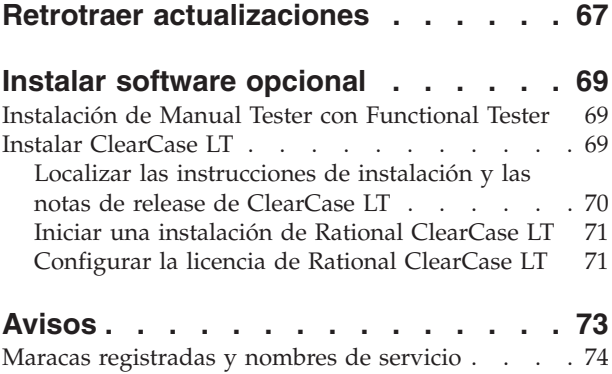

## <span id="page-6-0"></span>**Visión general**

Esta guía de instalación proporciona instrucciones para instalar y desinstalar IBM Rational Functional Tester.

**Nota:** Consulte el sitio Web [http://www.ibm.com/software/rational/support/](http://www.ibm.com/software/rational/support/documentation/) [documentation/](http://www.ibm.com/software/rational/support/documentation/) para obtener documentación actualizada e información sobre resolución de problemas.

### **IBM Installation Manager**

IBM Installation Manager es un programa que le ayuda a instalar los paquetes del producto Rational Functional Tester en su estación de trabajo. También le ayuda a actualizar, modificar y desinstalar éste y otros paquetes que instale. Un paquete puede ser un producto, un grupo de componentes o un solo componente que esté diseñado para instalarse con Installation Manager.

Independientemente de qué tipo de instalación siga para instalar Rational Functional Tester en su estación de trabajo, utilice Installation Manager para instalar su paquete de Rational.

IBM Installation Manager ofrece varias características que permiten ahorrar tiempo. Hace un seguimiento de lo que va a instalar, de los componentes de software ya instalados y de los componentes que están disponibles para instalar. Busca actualizaciones para que sepa que está instalando la última versión de un paquete de producto de Rational. Installation Manager también proporciona licencias para los paquetes de producto que instala. Proporciona herramientas para actualizar y modificar paquetes. También puede utilizar Installation Manager para desinstalar paquetes de producto.

IBM Installation Manager incluye cinco asistentes que facilitan el mantenimiento de los paquetes de producto a través de sus ciclos de vida:

- v El asistente Instalar paquetes le lleva a través del proceso de instalación. Puede instalar un paquete de producto simplemente aceptando los valores predeterminados o puede modificarlos para crear una instalación personalizada. Antes de instalar un paquete de producto se le proporciona un resumen completo de las selecciones realizadas en el asistente. Con el asistente puede instalar uno o varios paquetes de producto a la vez.
- El asistente Actualizar paquetes busca actualizaciones disponibles de los paquetes de producto instalados. Una actualización puede ser un arreglo, una característica nueva o una versión nueva del producto Rational. En el asistente se proporcionan detalles del contenido de la actualización. Puede elegir si desea o no aplicar una actualización.
- En el asistente Modificar paquetes puede modificar elementos específicos de un paquete de producto que ya haya instalado. Durante la instalación inicial del paquete de producto, seleccione las características que desee instalar. Si posteriormente necesita otras características, puede utilizar el asistente de modificación de paquetes para añadirlos al paquete de producto. También puede eliminar características y añadir o eliminar idiomas.
- El asistente Gestionar licencias le ayuda a configurar las licencias para los paquetes. Utilice este asistente para cambiar la licencia de prueba por una

licencia completa, para configurar los servidores para licencias flotantes y para seleccionar qué tipo de licencia desea utilizar para cada paquete.

v El asistente Desinstalar paquetes le ayuda a eliminar un paquete de producto del sistema. Puede desinstalar más de un paquete a la vez.

### <span id="page-7-0"></span>**IBM Rational Software Development Platform**

IBM Rational Software Development Platform es un entorno de desarrollo común que contiene el entorno de trabajo de desarrollo y otros componentes compartidos por varios productos.

La plataforma de desarrollo incluye las ofertas siguientes:

- Rational Application Developer
- Rational Application Developer Community Edition
- Rational Functional Tester
- Rational Performance Tester
- Rational Software Architect
- Rational Software Modeler
- Rational Systems Developer

También disponible, pero sin formar parte de la plataforma está Rational Manual Tester. Manual Tester se incluye con Rational Functional Tester o puede adquirirse por separado.

#### **Acerca de Rational Functional Tester**

IBM Rational Functional Tester es una herramienta de prueba automatizada orientada a objetos que prueba aplicaciones Windows, .Net, Java, HTML, Siebel y SAP. Rational Functional Tester permite registrar scripts fiables y robustos que pueden reproducirse para validad construcciones nuevas de una aplicación de prueba. Functional Tester se ejecuta en las plataformas Windows 2000, Windows XP y Linux.

Functional Tester está disponible en dos entornos de desarrollo integrados y en dos lenguajes de creación de scripts. La creación de scripts Java de Functional Tester utiliza el lenguaje Java y IBM Rational Software Development Platform. La creación de scripts de Functional Tester VB.NET 2003 y VB.Net 2005 utiliza el lenguaje VB.NET y el entorno de desarrollo Microsoft Visual Studio .NET.

## <span id="page-8-0"></span>**Requisitos de instalación**

En esta sección se detallan los requisitos de hardware, software y privilegios de usuario que deben cumplirse para instalar y ejecutar satisfactoriamente el software.

Para conocer los requisitos del sistema más actualizados, consulte el sitio [www.ibm.com/software/awdtools/tester/functional/sysreq/index.html.](www.ibm.com/software/awdtools/tester/functional/sysreq/index.html)

## **Requisitos de hardware**

Antes de instalar el producto, verifique que el sistema cumple los requisitos de hardware.

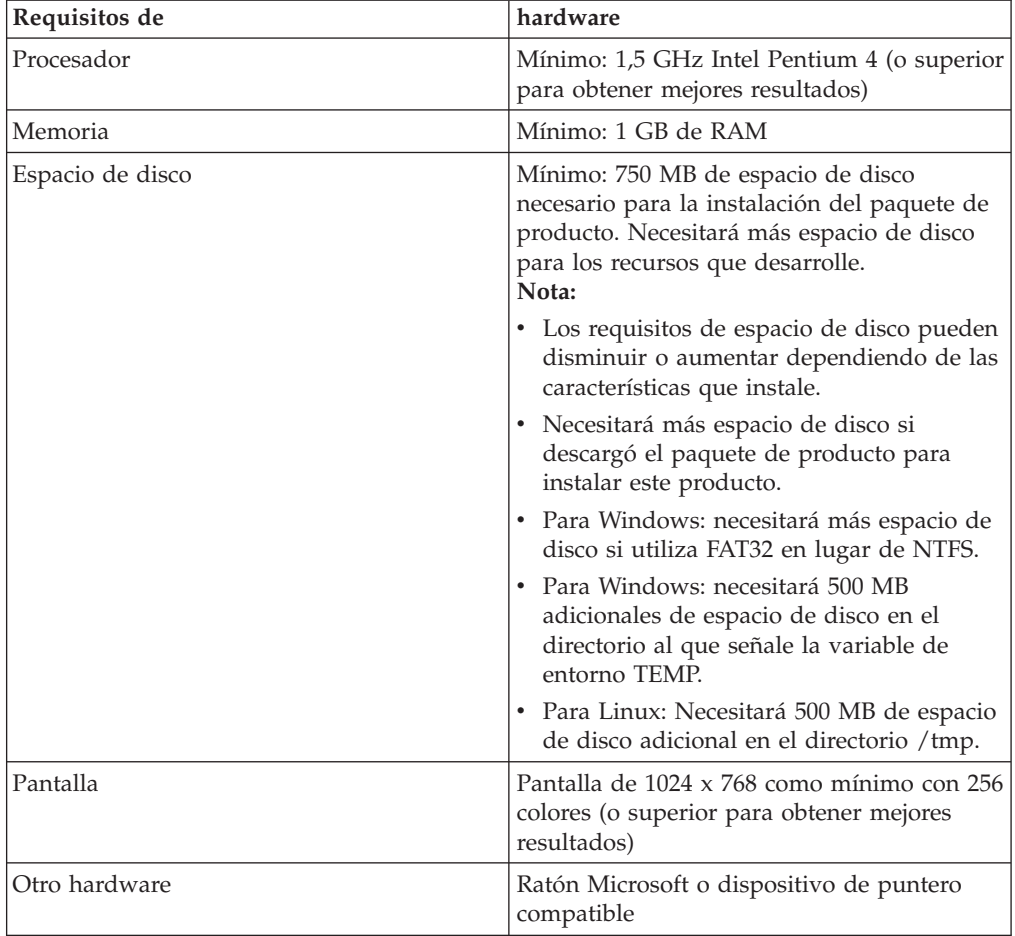

### **Requisitos de software**

Antes de instalar el producto, verifique que el sistema cumple los requisitos de software.

### **Sistema operativo**

Los sistemas operativos siguientes están soportados para este producto:

• Microsoft Windows XP Professional con Service Pack 1 ó 2

- Microsoft Windows 2000 Professional con Service Pack 4
- Microsoft Windows 2000 Server con Service Pack 4
- Microsoft Windows 2000 Advanced Server con Service Pack 4
- Microsoft Windows Server 2003 Standard Edition con Service Pack 1
- Microsoft Windows Server 2003 Enterprise Edition con Service Pack 1
- Red Hat Enterprise Linux Workstation Versión 4.0
- v Red Hat Desktop Versión 4.0 (ejecutándose en modalidad de 32 bits)
- v SUSE Linux Enterprise Server (SLES) Versión 9 (todos los Service Packs; ejecutándose en modalidad de 32 bits)
- **Nota:** Los sistemas operativos listados soportan todos los idiomas soportados por Rational Functional Tester.
- **Nota:** Esta versión de IBM Rational Software Development Platform se desarrolló para utilizarla con el IDE de Eclipse 3.2.1 con actualizaciones. Solo puede ampliar un IDE de Eclipse [existente](#page-17-0) de la versión 3.2.1 con las últimas actualizaciones de eclipse.org.

Si utiliza SUSE Linux Enterprise Server (SLES), Versión 9, debe tener IBM JRE 1.5 (SR3) instalado para poder ampliar un IDE de Eclipse existente.

### **Software de virtualización soportado**

Se da soporte al siguiente software de virtualización:

v Citrix Presentation Manager Versión 4, ejecutándose en Windows Server 2003 Standard Edition o Windows Server 2003 Professional Edition

#### **Requisitos de software adicionales**

- v Microsoft Visual Studio.Net 2003 con .Net Framework 1.1 para creación de scripts de .Net 2003
- v Microsoft Visual Studio.Net 2005 con .Net Framework 2.0 para creación de scripts de .Net 2005
- Para Linux: GNU Image Manipulation Program Toolkit (GTK+), Versión 2.2.1 o posterior y las bibliotecas asociadas (GLib, Pango).
- v Uno de los navegadores Web siguientes para ver los archivos léame y la guía de instalación y para dar soporte al widget de navegador Standard Widget Toolkit (SWT):
	- Para Windows: Microsoft Internet Explorer 6.0 con Service Pack 1.
	- Mozilla 1.6 ó 1.7.
	- Firefox 1.0.x ó 1.5.
		- **Nota:** En Red Hat Enterprise Linux Workstation, Versión 4.0, debe establecer la variable de entorno MOZILLA\_FIVE\_HOME en la carpeta que contiene la instalación de Firefox o Mozilla. Por ejemplo, setenv MOZILLA\_FIVE\_HOME /usr/lib/firefox-1.5.
	- **Nota:** El Launchpad no soporta Mozilla 1.6; si su navegador es Mozilla, necesitará la versión 1.7 o una versión superior para ejecutar el Launchpad.
- v Para ver adecuadamente la ayuda al usuario multimedia, como por ejemplo visitas guiadas, guías de aprendizaje y viewlets de demostración, debe instalar Adobe Flash Player.
- Para Windows: La versión 6.0 release 65 o posterior.
- Para Linux: La versión 6.0 release 69 o posterior.

## <span id="page-10-0"></span>**Requisitos de los privilegios del usuario**

Debe tener un ID de usuario que cumpla los requisitos siguientes para poder instalar Rational Functional Tester.

- v El ID de usuario no debe contener caracteres de doble byte.
- v Para Windows: Debe tener un ID de usuario que pertenezca al grupo de administradores.
- v Para Linux: Debe ser capaz de iniciar la sesión como root.

## <span id="page-12-0"></span>**Planificar la instalación**

Lea todos los temas de esta sección antes de empezar a instalar ninguna de las características del producto. Una planificación efectiva y la comprensión de los aspectos clave del proceso de instalación pueden ayudarle a conseguir una instalación satisfactoria.

### **Casos prácticos de instalación**

Hay varios casos prácticos que puede seguir al instalar Rational Functional Tester.

A continuación se exponen algunos de los factores que pueden determinar el caso práctico de instalación:

- v El formato y el método por los que accede a los archivos de instalación (por ejemplo, desde los CD o los archivos descargados de IBM Passport Advantage).
- v La ubicación de la instalación (por ejemplo, puede instalar el producto en su estación de trabajo o poner los archivos de instalación a disposición de la empresa.)
- v El tipo de instalación (por ejemplo, puede utilizar la interfaz de usuario gráfica de Installation Manager o realizar una instalación silenciosa.)

Estos son los casos prácticos de instalación habituales que puede seguir:

- Instalar desde los CD.
- v Instalar desde una imagen electrónica descargada en su estación de trabajo.
- v Instalar desde una imagen electrónica en una unidad compartida.
- v Instalar desde un repositorio en un servidor HTTP o HTTPS.

Tenga en cuenta que en los últimos tres casos prácticos puede optar por ejecutar el programa Installation Manager en modalidad silenciosa para instalar Rational Functional Tester. Para conocer más detalles sobre la ejecución de Installation Manager en modalidad silenciosa, consulte ["Instalación](#page-42-0) silenciosa" en la página 37.

Tenga en cuenta que puede instalar actualizaciones al mismo tiempo que instala el paquete de producto base.

### **Instalar desde los CD**

En este caso práctico de instalación, dispone de los CD que contienen los archivos del paquete de producto y normalmente instalará Rational Functional Tester en su propia estación de trabajo. Consulte "Instalar Rational [Functional](#page-22-0) Tester de los CD: visión [general](#page-22-0) de tareas" en la página 17 para obtener una visión general de los pasos.

### **Instalar desde una imagen electrónica descargada en su estación de trabajo**

En este caso práctico, ha descargado los archivos de instalación de IBM Passport Advantage e instalará Rational Functional Tester en su propia estación de trabajo. Consulte "Instalar Rational Functional Tester de una imagen [electrónica](#page-23-0) en su [estación](#page-23-0) de trabajo: visión general de tareas" en la página 18 para obtener una visión general de los pasos.

### <span id="page-13-0"></span>**Instalar desde una imagen electrónica en una unidad compartida**

En este caso práctico colocará la imagen electrónica en una unidad compartida de modo que los usuarios de la empresa podrán acceder a los archivos de instalación de Rational Functional Tester en una sola ubicación. Consulte ["Instalar](#page-24-0) Rational Functional Tester de una imagen electrónica en una unidad [compartida:](#page-24-0) visión [general](#page-24-0) de tareas" en la página 19 para obtener una visión general de los pasos.

### **Instalar desde un repositorio en un servidor HTTP**

Este caso práctico representa el método más rápido para instalar el producto a través de una red. Este caso práctico difiere de la instalación de unidad compartida. Para colocar los archivos del paquete de producto de Rational Functional Tester en un servidor Web HTTP debe utilizar esta aplicación de programa de utilidad: IBM Packaging Utility. Este programa de utilidad se proporciona con Rational Functional Tester para copiar los archivos de instalación en un formato (un *paquete*) que puede utilizarse para instalar Rational Functional Tester directamente desde un servidor Web HTTP. El directorio del servidor Web HTTP que contiene el paquete se llama *repositorio*. Tenga en cuenta que, en este caso práctico, sólo los archivos de instalación de Rational Functional Tester se colocan en el paquete. Consulte el apartado "Instalar Rational [Functional](#page-24-0) Tester de un [repositorio](#page-24-0) en un servidor Web HTTP: visión general de tareas" en la página 19 y "Colocar Rational [Functional](#page-25-0) Tester en un servidor Web HTTP: visión general de [tareas"](#page-25-0) en la página 20 para obtener una visión general de los pasos.

### **Decidir qué características instalar**

Con la versión 7.0 puede personalizar el producto de software seleccionando qué características de Rational Functional Tester desea instalar.

Cuando instala el paquete de producto Rational Functional Tester utilizando IBM Installation Manager, el asistente de instalación muestra las características del paquete de producto disponible. Puede seleccionar de la lista las características que desea instalar. Hay un conjunto de características predeterminado seleccionado (incluyendo todas las características necesarias.) Installation Manager detecta automáticamente las dependencias entre características y le impide borrar características necesarias.

**Nota:** Después de instalar el paquete, podrá añadir o eliminar características del producto de software ejecutando el asistente Modificar paquetes en Installation Manager. Consulte "Modificar [instalaciones"](#page-66-0) en la página 61 para obtener más información.

### **Características**

La tabla siguiente muestra las características de Rational Functional Tester que puede instalar. Las selecciones predeterminadas de características a instalar pueden variar. Si una característica ya existe en el directorio de recursos compartidos, no se seleccionará de forma predeterminada ni se volverá a instalar.

<span id="page-14-0"></span>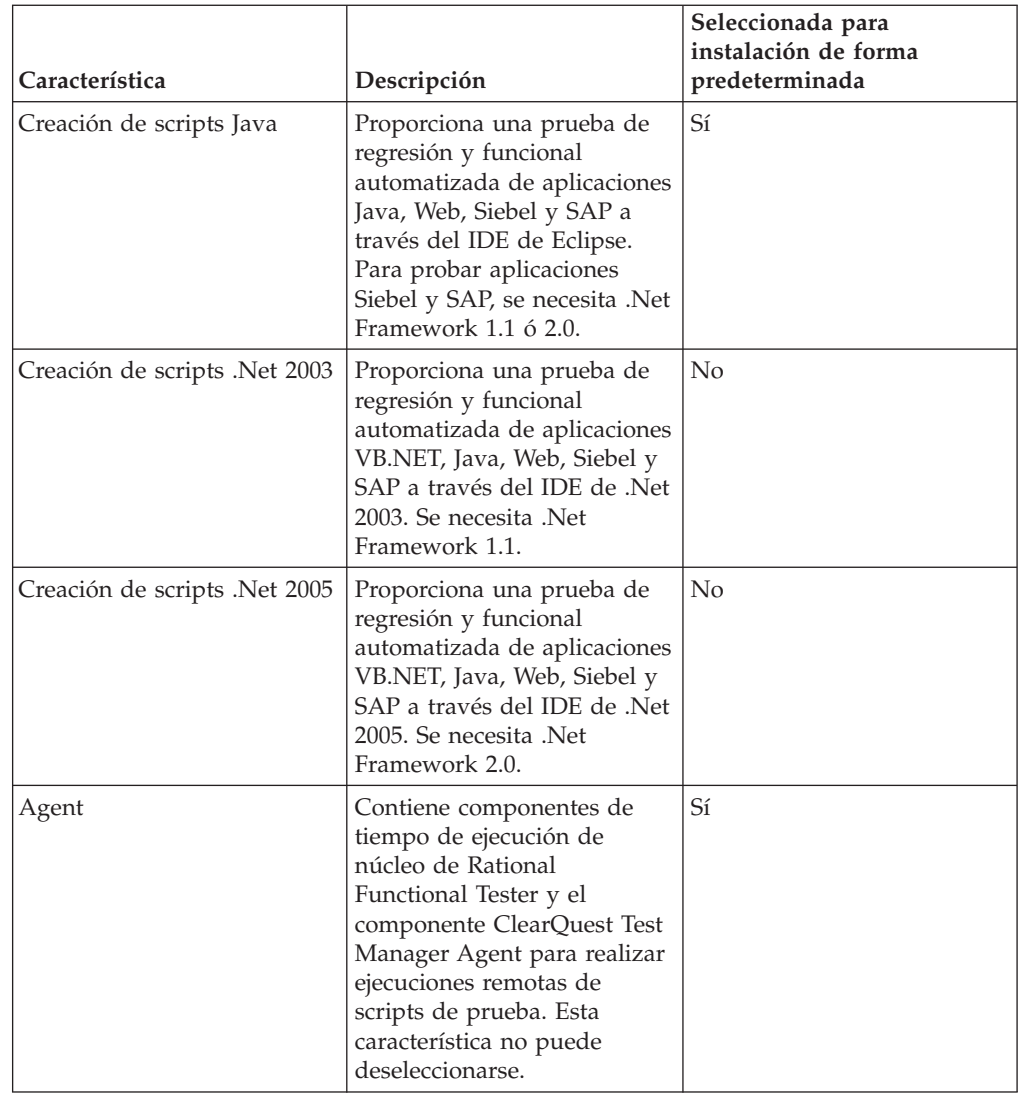

## **Consideraciones sobre la actualización y la coexistencia**

Si tiene una versión anterior del producto o si va a instalar varios productos de Rational Software Development Platform en la misma estación de trabajo, revise la información de esta sección.

## **Migrar activos de prueba de versiones anteriores de IBM Rational Functional Tester**

Todos los activos de versiones anteriores de Rational Functional Tester, incluyendo proyectos, scripts, mapas de objeto y puntos de verificación funcionarán con la versión actual del producto. Sin embargo, los scripts registrados con la versión actual del producto no se reproducirán en versiones anteriores.

## **Consideraciones sobre la coexistencia de ofertas**

Algunos productos están diseñados para coexistir y compartir funciones cuando están instalados en el mismo grupo de paquetes. Un grupo de paquetes es una ubicación en la que puede instalar uno o varios productos de software o paquetes. Cuando instala cada paquete, selecciona si desea instalar el paquete en un grupo de paquetes existente o si desea crear uno nuevo. IBM Installation Manager

<span id="page-15-0"></span>bloqueará los productos que no estén diseñados para compartir o que no cumplan con los requisitos de tolerancia de versión o con otros requisitos. Si desea instalar más de un producto a la vez, los productos deberán compartir un grupo de paquetes.

En el momento de salida, los productos siguientes compartirán funciones cuando se instalen en un grupo de paquetes:

- Rational Application Developer
- Rational Software Architect
- Rational Functional Tester
- Rational Performance Tester
- Rational Software Modeler
- Rational Systems Developer

Es posible instalar en un grupo de paquetes tantos productos elegibles como se desee. Cuando un producto esté instalado, la función correspondiente será compartida con el resto de productos del grupo de paquetes. Si instala un producto de desarrollo de y un producto de prueba en un grupo de paquetes, cuando inicie cualquiera de ellos tendrá ambas funcionalidades, la de desarrollo y la de prueba, disponibles en la interfaz de usuario. Si añadió un producto con herramientas de modelado, todos los productos del grupo de paquetes tendrán las funcionalidades de desarrollo, prueba y modelado disponibles.

Si instaló un producto de desarrollo y posteriormente adquiere un producto de desarrollo con más funciones y añade el producto al mismo grupo de paquetes, la funcionalidad adicional estará disponible en ambos productos. Si desinstala el producto con más funciones, permanece el producto original. Tenga en cuenta que esto constituye un cambio respecto al comportamiento de ″actualización″ de los productos de la versión 6 del grupo Rational Software Development Platform.

**Nota:** Cada producto instalado en una ubicación exclusiva sólo puede asociarse a un único grupo de paquetes. Un producto debe estar instalado en varias ubicaciones para poder asociarse a varios grupos de paquetes. Rational Functional Tester y Rational Performance Tester pueden instalarse en una única ubicación en un sistema.

### **Repositorios de instalación**

IBM Installation Manager recupera paquetes de producto de ubicaciones de repositorio especificadas.

Si se utiliza el Launchpad para iniciar Installation Manager, la información del repositorio se pasa a Installation Manager. Si Installation Manager se inicia directamente, debe especificar un repositorio de instalación que contenga los paquetes del producto que desee instalar. Consulte el apartado ["Establecer](#page-16-0) las [preferencias](#page-16-0) del repositorio en Installation Manager" en la página 11.

Algunas organizaciones agrupan y albergan sus propios paquetes en su intranet. Para obtener información acerca de este tipo de instalación, consulte el apartado "Instalar desde un [repositorio](#page-13-0) en un servidor HTTP" en la página 8. Los administradores del sistema deberán proporcionarle el URL correcto.

Por omisión, IBM Installation Manager utiliza un URL incorporado en cada producto de desarrollo de software de Rational para conectar con un servidor de repositorios a través de Internet. Installation Manager busca entonces los paquetes de producto así como características nuevas.

## <span id="page-16-0"></span>**Establecer las preferencias del repositorio en Installation Manager**

Cuando inicia la instalación de Rational Functional Tester desde el programa launchpad, la ubicación del repositorio que contiene el paquete de producto que está instalando se define automáticamente en IBM Installation Manager cuando éste se inicia. Sin embargo, si inicia Installation Manager directamente (por ejemplo, instalando Rational Functional Tester de un repositorio ubicado en un servidor Web) debe especificar la preferencia del repositorio (el URL del directorio que contiene el paquete de producto) en Installation Manager para poder instalar el paquete de producto. Especifique estas ubicaciones en la página Repositorios de la ventana Preferencias. Por omisión, Installation Manager utiliza un URL incorporado en cada producto de desarrollo de software de Rational para conectar con un servidor de repositorios a través de Internet y buscar paquetes instalables y características nuevas. Su organización deberá redirigir el repositorio para utilizar sitios de la intranet.

**Nota:** Antes de empezar el proceso de instalación, obtenga del administrador el URL del repositorio del paquete de instalación.

Para añadir, editar o eliminar una ubicación de repositorio en Installation Manager:

- 1. Inicie Installation Manager.
- 2. En la página Inicio de Installation Manager, pulse **Archivo** → **Preferencias** y después pulse **Repositorios**. Se abre la página Repositorios, mostrando los repositorios disponibles, sus ubicaciones y si son accesibles.
- 3. En la página Repositorios, pulse **Añadir repositorio**.
- 4. En la ventana Añadir repositorio, teclee el URL de la ubicación del repositorio o navegue hasta él y establezca una vía de acceso de archivo.
- 5. Pulse **Aceptar**. Si proporcionó una ubicación de repositorio HTTPS, se le solicitará que especifique un ID de usuario y una contraseña. Se muestra la ubicación del repositorio nueva o cambiada. Si no se puede acceder al repositorio, se visualiza una x roja en la columna **Accesible**.
- 6. Pulse **Aceptar** para salir.
- **Nota:** Para que Installation Manager busque en las ubicaciones de repositorio predeterminadas de los paquetes instalados, asegúrese de que la preferencia **Buscar en los repositorios enlazados durante la instalación y actualizaciones**, de la página de preferencias Repositorios, esté seleccionada. Esta preferencia está seleccionada de forma predeterminada.

### **Grupos de paquetes y el directorio de recursos compartidos**

Cuando instala el paquete Rational Functional Tester con IBM Installation Manager, debe elegir un grupo de paquetes y un directorio de recursos compartidos.

### **Grupos de paquetes**

Durante el proceso de instalación, debe especificar un *grupo de paquetes* para el paquete Rational Functional Tester. Un grupo de paquetes representa un directorio en el que los paquetes comparten recursos con otros paquetes en el mismo grupo. Cuando instala el paquete Rational Functional Tester con Installation Manager, puede crear un grupo de paquetes nuevo o instalar los paquetes en un grupo de

<span id="page-17-0"></span>paquetes existente. (Algunos paquetes no podrán compartir un grupo de paquetes en cuyo caso, la opción de utilizar un grupo de paquetes existentes estará inhabilitada.)

Tenga en cuenta que al instalar varios paquetes al mismo tiempo, todos los paquetes se instalan en el mismo grupo de paquetes.

Un grupo de paquetes recibe un nombre automáticamente; sin embargo, puede elegir el directorio de instalación para el grupo de paquetes.

Después de crear el grupo de paquetes instalando satisfactoriamente un paquete de producto no podrá cambiar el directorio de instalación. El directorio de instalación contiene archivos y recursos específicos del paquete de producto Rational Functional Tester instalado en ese grupo de paquetes. Los recursos del paquete de producto que otros grupos de paquetes pueden utilizar, se colocan en el directorio de recursos compartidos.

#### **Directorio de recursos compartidos**

El *directorio de recursos compartidos* es el directorio en el están ubicados los artefactos de instalación para que uno o varios grupos de paquetes de producto puedan utilizarlos.

**Importante:** Solo puede especificar el directorio de recursos compartidos la primera vez que instala un paquete. Para obtener mejores resultados, utilice para esto la unidad más grande. No podrá cambiar la ubicación del directorio a menos que desinstale todos los paquetes.

### **Ampliar un ID de Eclipse existente**

Cuando instala el paquete de producto Rational Functional Tester, puede ampliar un entorno de desarrollo integrado (IDE) de Eclipse ya instalado en el sistema añadiendo las funciones que contiene el paquete Rational Functional Tester.

El paquete Rational Functional Tester que instala con IBM Installation Manager está empaquetado con una versión del IDE de Eclipse o entorno de trabajo; este entorno de trabajo empaquetado es la plataforma base para proporcionar la funcionalidad en el paquete Installation Manager. Sin embargo, si tiene un IDE de Eclipse existente en la estación de trabajo, tiene la opción de *ampliar* esa instancia de Eclipse, es decir, añadir al IDE la funcionalidad adicional proporcionada en el paquete Rational Functional Tester.

Para ampliar un IDE de Eclipse existente: en la página Ubicación del asistente Instalar paquetes, seleccione la opción **Ampliar un IDE de Eclipse existente**.

Por ejemplo, puede ampliar el IDE de Eclipse existente porque desea la funcionalidad proporcionada en el paquete Rational Functional Tester, pero también deseará tener las preferencias y los valores del IDE actual cuando trabaje con la funcionalidad del paquete Rational Functional Tester. También querrá trabajar con plug-ins que haya instalado y que ya amplíen el IDE de Eclipse.

El IDE de Eclipse existente debe tener la versión 3.2.1 o las actualizaciones más recientes de eclipse.org para poder ampliarse. Installation Manager comprueba que la instancia de Eclipse que especifique cumpla los requisitos del paquete de instalación.

## <span id="page-18-0"></span>**Verificar y extraer imágenes electrónicas**

Si descargó los archivos de instalación de IBM Passport Advantage, debe extraer la imagen de electrónica de los archivos comprimidos para poder instalar Rational Functional Tester. Puede verificar la completitud de los archivos descargados antes de extraer la imagen.

Puede comparar los valores de MD5 publicados con la suma de comprobación de los archivos descargados para comprobar si el archivo descargado está dañado o es incompleto.

## **Extraer los archivos descargados**

Extraiga cada archivo comprimido al mismo directorio. Para Linux: no incluya espacios en los nombres de directorio o no podrá ejecutar el mandato launchpad.sh para iniciar el Launchpad desde una línea de mandatos.

## <span id="page-20-0"></span>**Tareas de preinstalación**

Antes de instalar el producto, siga estos pasos:

- 1. Confirme que el sistema cumple los requisitos descritos en la sección "Requisitos de [instalación"](#page-8-0) en la página 3.
- 2. Confirme que su ID de usuario tiene los privilegios de acceso necesarios para instalar el producto. Consulte el apartado ["Requisitos](#page-10-0) de los privilegios del [usuario"](#page-10-0) en la página 5.
- 3. Lea la sección "Planificar la [instalación"](#page-12-0) en la página 7y preste especial atención al tema ["Consideraciones](#page-14-0) sobre la actualización y la coexistencia" en la [página](#page-14-0) 9.
- 4. Para Linux: si desea que otros usuarios que no sean root utilicen el producto, debe establecer la variable umask en 0022, **antes de instalar el producto**. Para establecer esta variable, inicie la sesión como usuario root, inicie una sesión de terminal y teclee umask 0022.

## <span id="page-22-0"></span>**Tareas de instalación**

Las secciones siguientes proporcionan una visión general de los casos prácticos de instalación descritos en la sección "Casos prácticos de [instalación"](#page-12-0) en la página 7. Puede acceder a instrucciones detalladas siguiendo los enlaces de los pasos principales.

## **Instalar Rational Functional Tester de los CD: visión general de tareas**

En este caso práctico de instalación, dispone de los CD que contienen los archivos de instalación y está instalando Rational Functional Tester en su propia estación de trabajo.

A continuación se proporcionan los pasos generales para instalar de los CD:

- 1. Siga los pasos de preinstalación indicados en "Tareas de [preinstalación"](#page-20-0) en la [página](#page-20-0) 15.
- 2. Inserte el primer CD de instalación de en la unidad del CD.
- 3. Para Linux: monte la unidad de CD.
- 4. Si está habilitada la ejecución automática en el sistema, el Launchpad de Rational Functional Tester se abrirá automáticamente. La ejecución automática no está habilitada, inicie el programa Launchpad. Consulte el apartado ["Iniciar](#page-30-0) el programa [Launchpad"](#page-30-0) en la página 25 para conocer más detalles.
- 5. Inicie la instalación de Rational Functional Tester desde el Launchpad. Para obtener más detalles, consulte el apartado "Iniciar una [instalación](#page-31-0) desde el programa [Launchpad"](#page-31-0) en la página 26.

Si no se detecta IBM Installation Manager en la estación de trabajo, se le solicitará que lo instale y se iniciará el asistente de instalación. Siga las instrucciones del asistente que aparecen en la pantalla para completar la instalación de Installation Manager. Consulte el apartado "Instalar [Installation](#page-26-0) Manager en [Windows"](#page-26-0) en la página 21 para obtener más detalles.

Cuando finaliza la instalación de Installation Manager o si éste ya está presente en el sistema, Installation Manager se inicia y automáticamente empieza el asistente Instalar paquetes.

- 6. Siga las instrucciones del asistente Instalar paquetes que aparecen en la pantalla para completar la instalación. Para obtener más detalles, consulte el apartado "Instalar IBM Rational [Functional](#page-32-0) Tester mediante la interfaz gráfica de IBM [Installation](#page-32-0) Manager" en la página 27.
- 7. Configure la licencia. De forma predeterminada se incluye una licencia de prueba para Rational Functional Tester. Debe configurar la licencia para asegurarse de tener un acceso continuado al producto. Consulte el apartado ["Gestionar](#page-56-0) licencias" en la página 51 para conocer más detalles.
- 8. Para Linux: aumente el número de manejos de archivo en la estación de trabajo. Para obtener más detalles, consulte el apartado ["Aumentar](#page-62-0) el número de manejos de archivo en [estaciones](#page-62-0) de trabajo Linux" en la página 57.
- 9. Instale software opcional incluido con Rational Functional Tester.

## <span id="page-23-0"></span>**Instalar Rational Functional Tester de una imagen electrónica en su estación de trabajo: visión general de tareas**

Los pasos generales para instalar Rational Functional Tester desde una imagen de instalación electrónica son los siguientes.

- 1. Asegúrese de que la estación de trabajo tenga espacio suficiente para almacenar tanto los archivos que debe descargar de IBM Passport Advantage, como la imagen de instalación extraída. Consulte el apartado ["Requisitos](#page-8-0) de hardware" en la [página](#page-8-0) 3.
- 2. Descargue los componentes necesarios para la imagen del producto de IBM Passport Advantage en un directorio temporal.
- 3. Extraiga la imagen de instalación del archivo descargado y verifique que la imagen de instalación está completa. Consulte el apartado ["Verificar](#page-18-0) y extraer imágenes [electrónicas"](#page-18-0) en la página 13 para obtener más detalles.
- 4. Continúe con los pasos del apartado "Instalar desde una imagen electrónica" que figura más abajo.

## **Instalar desde una imagen electrónica**

- 1. Siga los pasos de preinstalación indicados en "Tareas de [preinstalación"](#page-20-0) en la [página](#page-20-0) 15.
- 2. Inicie el programa Launchpad. Consulte el apartado "Iniciar el [programa](#page-30-0) [Launchpad"](#page-30-0) en la página 25 para conocer más detalles.
- 3. Inicie la instalación de Rational Functional Tester desde el Launchpad. Para obtener más detalles, consulte el apartado "Iniciar una [instalación](#page-31-0) desde el programa [Launchpad"](#page-31-0) en la página 26.

Si no se detecta IBM Installation Manager en la estación de trabajo, se le solicitará que lo instale y se iniciará el asistente de instalación. Siga las instrucciones del asistente que aparecen en la pantalla para completar la instalación de Installation Manager. Consulte el apartado "Instalar [Installation](#page-26-0) Manager en [Windows"](#page-26-0) en la página 21 para obtener más detalles.

Cuando finaliza la instalación de Installation Manager o si éste ya está presente en el sistema, Installation Manager se inicia y automáticamente empieza el asistente Instalar paquetes.

- **Nota:** Si sale de Installation Manager antes de que se complete la instalación, deberá reiniciar Installation Manager desde el Launchpad. Si inicia Installation Manager directamente, no estará preconfigurado con los repositorios de instalación necesarios.
- 4. Siga las instrucciones del asistente Instalar paquetes que aparecen en la pantalla para completar la instalación. Para obtener más detalles, consulte el apartado "Instalar IBM Rational [Functional](#page-32-0) Tester mediante la interfaz gráfica de IBM [Installation](#page-32-0) Manager" en la página 27.
- 5. Configure la licencia. De forma predeterminada, se incluye una licencia de prueba para Rational Functional Tester. Debe configurar la licencia para asegurarse de tener un acceso continuado al producto. Consulte el apartado ["Gestionar](#page-56-0) licencias" en la página 51 para conocer más detalles.
- 6. Para Linux: aumente el número de manejos de archivo en la estación de trabajo. Para obtener más detalles, consulte el apartado ["Aumentar](#page-62-0) el número de manejos de archivo en [estaciones](#page-62-0) de trabajo Linux" en la página 57.
- 7. Instale software opcional incluido con Rational Functional Tester.

## <span id="page-24-0"></span>**Instalar Rational Functional Tester de una imagen electrónica en una unidad compartida: visión general de tareas**

En este caso práctico colocará la imagen electrónica en una unidad compartida de modo que los usuarios de la empresa podrán acceder a los archivos de instalación de Rational Functional Tester en una sola ubicación.

Los pasos siguientes son para la persona que pone la imagen de instalación en una unidad compartida.

- 1. Asegúrese de que la unidad compartida tenga espacio de disco suficiente para almacenar tanto los archivos que debe descargar de IBM Passport Advantage, como la imagen de instalación extraída. Consulte el apartado ["Requisitos](#page-8-0) de [hardware"](#page-8-0) en la página 3 para conocer más detalles.
- 2. Descargue los componentes necesarios para la imagen del producto de IBM Passport Advantage en un directorio temporal en la unidad compartida
- 3. Extraiga la imagen de instalación de los archivos descargados en un directorio accesible y verifique que la imagen de instalación está completa. Consulte el apartado "Verificar y extraer imágenes [electrónicas"](#page-18-0) en la página 13 para obtener más detalles.

Para instalar Rational Functional Tester de los archivos de instalación en la unidad compartida:

- 1. Sitúese en el directorio disk1 de la unidad compartida que contenga la imagen de instalación.
- 2. Siga los pasos del apartado "Instalar desde una imagen [electrónica"](#page-23-0) en la [página](#page-23-0) 18.

## **Instalar Rational Functional Tester de un repositorio en un servidor Web HTTP: visión general de tareas**

En este caso práctico, IBM Installation Manager recupera los paquetes de producto de un servidor Web HTTP.

En estos pasos se da por supuesto que el repositorio que contiene el paquete de Rational Functional Tester se ha creado en el servidor Web HTTP.

Para instalar el paquete Rational Functional Tester de un repositorio en un servidor HTTP:

- 1. Siga los pasos de preinstalación indicados en "Tareas de [preinstalación"](#page-20-0) en la [página](#page-20-0) 15.
- 2. Instale IBM Installation Manager. Consulte el apartado ["Gestionar](#page-26-0) IBM [Installation](#page-26-0) Manager" en la página 21. En este caso práctico, por ejemplo, los archivos de instalación de Installation Manager están en una unidad compartida.
- 3. Inicie Installation Manager. Consulte el apartado "Iniciar [Installation](#page-26-0) Manager en [Windows"](#page-26-0) en la página 21 para conocer más detalles.
- 4. Establezca la URL del repositorio que contiene el paquete de Rational Functional Tester como una preferencia del repositorio en Installation Manager. Consulte el apartado "Establecer las [preferencias](#page-16-0) del repositorio en Installation [Manager"](#page-16-0) en la página 11.
- 5. Inicie el asistente Instalar paquetes de Installation Manager y siga las instrucciones del asistente Instalar paquetes que aparecen en la pantalla para

<span id="page-25-0"></span>completar la instalación. Para obtener más detalles, consulte el apartado "Instalar IBM Rational [Functional](#page-32-0) Tester mediante la interfaz gráfica de IBM [Installation](#page-32-0) Manager" en la página 27.

- 6. Configure la licencia. De forma predeterminada se incluye una licencia de prueba para Rational Functional Tester. Debe establecer la licencia para asegurarse de tener acceso continuo para trabajar con el producto. Consulte el apartado ["Gestionar](#page-56-0) licencias" en la página 51 para conocer más detalles.
- 7. Para Linux: aumente el número de manejos de archivo en la estación de trabajo. Para obtener más detalles, consulte el apartado ["Aumentar](#page-62-0) el número de manejos de archivo en [estaciones](#page-62-0) de trabajo Linux" en la página 57.
- 8. Instale software opcional incluido con Rational Functional Tester.

## **Colocar Rational Functional Tester en un servidor Web HTTP: visión general de tareas**

Para preparar la instalación de Rational Functional Tester desde un repositorio ubicado en un servidor Web HTTP:

- 1. Asegúrese de que el servidor Web HTTP o HTTPS tenga espacio de disco suficiente para almacenar el paquete del producto. Consulte el apartado ["Requisitos](#page-8-0) de hardware" en la página 3.
- 2. Asegúrese de que la estación de trabajo tenga espacio de disco suficiente para almacenar tanto los archivos que debe descargar de IBM Passport Advantage, como la imagen de instalación extraída. Consulte el apartado ["Requisitos](#page-8-0) de [hardware"](#page-8-0) en la página 3
- 3. Descargue los componentes necesarios para la imagen del producto de IBM Passport Advantage en un directorio temporal en la estación de trabajo.
- 4. Extraiga la imagen de instalación de los archivos descargados en otro directorio temporal de la estación de trabajo y verifique que la imagen de instalación está completa. Consulte el apartado ["Verificar](#page-18-0) y extraer imágenes [electrónicas"](#page-18-0) en la página 13 para obtener más detalles.
- 5. Instale IBM Packaging Utility en su estación de trabajo desde el CD auxiliar (o el disco electrónico) adecuado para la plataforma.
- 6. Mediante Packaging Utility, copie el paquete de producto Rational Functional Tester.
- 7. Copie la salida de Packaging Utility en un servidor Web HTTP o HTTPS.
- 8. Copie los archivos de instalación de IBM Installation Manager de los CD auxiliares a una unidad compartida.
- 9. Diga a los usuarios de la organización que instalen Installation Manager.
- 10. Proporcione a los usuarios el URL del repositorio que contiene el paquete del producto Rational Functional Tester creado anteriormente.

## <span id="page-26-0"></span>**Gestionar IBM Installation Manager**

### **Instalar Installation Manager en Windows**

IBM Installation Manager se instala mediante el Launchpad. Para obtener más información acerca de este proceso, consulte el apartado ["Instalar](#page-30-0) desde el programa [Launchpad"](#page-30-0) en la página 25.

Para instalar manualmente Installation Manager:

- 1. Ejecute setup.exe en la carpeta InstallerImager\_win32 del primer disco de instalación.
- 2. Pulse **Siguiente** en la pantalla Bienvenida.
- 3. Revise el acuerdo de licencia en la página Acuerdo de licencia y seleccione **Acepto los términos del acuerdo de licencia** para aceptarlo. Pulse **Siguiente**.
- 4. Pulse el botón **Cambiar** en la página Carpeta destino para cambiar la ubicación de instalación si es necesario. Pulse **Siguiente**.
- 5. Pulse **Siguiente** en la página Tipo de configuración.
- 6. Pulse **Instalar** en la página Programa listo para instalar. La página Finalizado se abre una vez realizada la instalación.
- 7. Pulse **Finalizar**.

## **Instalar Installation Manager en Linux**

IBM Installation Manager se instala mediante el Launchpad. Para obtener más información acerca de este proceso, consulte el apartado ["Instalar](#page-30-0) desde el programa [Launchpad"](#page-30-0) en la página 25.

Para instalar manualmente Installation Manager:

- 1. Abra una ventana de terminal con privilegios de usuario root.
- 2. Ejecute setupLinux.bin en la carpeta InstallerImager\_linux del primer disco de instalación.
- 3. Pulse **Siguiente** en la pantalla Bienvenida.
- 4. Revise el acuerdo de licencia en la página Acuerdo de licencia y seleccione **Acepto los términos del acuerdo de licencia** para aceptarlo. Pulse **Siguiente**.
- 5. Si es necesario, edite la ubicación del directorio de instalación. Pulse **Siguiente**.
- 6. Pulse **Instalar** en la página de resumen de información.
- 7. Pulse **Finalizar** en la página Finalizado del asistente InstallShield.

## **Iniciar Installation Manager en Windows**

IBM Installation Manager debe iniciarse desde el programa Launchpad. Al hacerlo así, se inicia Installation Manager con una preferencia de repositorio configurada y con los paquetes de Rational Functional Tester seleccionados. Si inicia Installation Manager directamente, debe establecer una preferencia del repositorio y elegir manualmente los paquetes del producto.

Para iniciar manualmente Installation Manager:

- 1. Abra el menú **Inicio** de la **Barra de herramientas**.
- 2. Seleccione **Todos los programas** → **IBM Installation Manager** → **IBM Installation Manager**.

### <span id="page-27-0"></span>**Iniciar Installation Manager en Linux**

IBM Installation Manager debe iniciarse desde el programa Launchpad. Al hacerlo así, se inicia Installation Manager con una preferencia de repositorio configurada y con los paquetes de Rational Functional Tester seleccionados. Si inicia Installation Manager directamente, debe establecer la preferencia del repositorio y elegir manualmente los paquetes del producto.

Para iniciar manualmente Installation Manager:

- 1. Abra una ventana de terminal con privilegios de usuario root.
- 2. Ejecute /opt/IBM/InstallationManager/launcher shortcut.

## **Desinstalar Installation Manager en Windows**

Para desinstalar manualmente Installation Manager:

- 1. Ejecute setup.exe en la carpeta InstallerImager\_win32 del primer disco de instalación.
- 2. Pulse **Siguiente** en la pantalla Bienvenida.
- 3. Seleccione el botón **Eliminar** en la página Mantenimiento de programas. Pulse **Siguiente**.
- 4. Pulse **Siguiente** en la página Tipo de configuración.
- 5. Pulse **Eliminar** en la página Eliminar el programa.
- 6. Pulse **Finalizar** en la página Finalizado del asistente InstallShield.
- **Nota:** También puede desinstalar Installation Manager a través del Panel de control. Pulse **Inicio** → **Configuración** → **Panel de control** y, a continuación, realice una doble pulsación en **Agregar o quitar programas**. Seleccione la entrada de IBM Installation Manager y pulse **Quitar**.

## **Desinstalar Installation Manager en Linux**

IBM Installation Manager se debe desinstalar mediante la herramienta de gestión de paquetes que se incluye con la versión Linux.

Para desinstalar manualmente Installation Manager en Linux:

- 1. Abra una ventana de terminal con privilegios de usuario root.
- 2. Sitúese en el directorio de instalación de Installation Manager (el valor predeterminado es /opt/IBM/InstallationManager) y cambie a \_uninst.
- 3. Ejecute .uninstaller.bin.

## **Instalar y desinstalar silenciosamente Installation Manager**

IBM Installation Manager puede instalarse y desinstalarse silenciosamente.

## <span id="page-28-0"></span>**Instalar Installation Manager silenciosamente en Windows**

Para instalar silenciosamente Installation Manager en una ubicación de instalación predeterminada en Windows:

- 1. Sitúese en el directorio InstallerImage\_win32 del primer disco de instalación.
- 2. Ejecute setup.exe /S /v"/qn"

Si desea cambiar la ubicación de instalación, puede añadir la propiedad INSTALLDIR dentro de la opción /v. Por ejemplo: setup.exe /S /v"/qn INSTALLDIR=\"C:\InstallationManager\""

## **Instalar silenciosamente Installation Manager en Linux**

Para instalar silenciosamente Installation Manager en la ubicación de instalación predeterminada en Linux:

- 1. Sitúese en el directorio InstallerImage\_linux del primer disco de instalación.
- 2. Ejecute setupLinux.bin -silent -V licenseAccepted=true.

Utilice la opción -V licenseAccepted=true para indicar que acepta el acuerdo de licencia sobre la utilización de Installation Manager.

Si desea cambiar la ubicación de instalación, puede añadir el distintivo -P installLocation="<directorio nuevo>". Por ejemplo: -PsetupLinux.bin -silent -P installLocation="/opt/myIM" -V licenseAccepted=true.

### **Desinstalar silenciosamente Installation Manager de Windows**

Para desinstalar silenciosamente Installation Manager en Windows:

Ejecute el mandato siguiente en el indicador de mandatos: msiexec /x {DBD90D51-BD46-41AF-A1F5-B74CEA24365B}

## **Desinstalar silenciosamente Installation Manager de Linux**

Para desinstalar silenciosamente Installation Manager en Linux:

- 1. Abra una ventana de terminal con privilegios de usuario root.
- 2. Sitúese en el directorio de instalación de Installation Manager y pase al directorio uninst.
- 3. Ejecute el mandato siguiente: ./uninstaller.bin -silent.

## <span id="page-30-0"></span>**Instalar desde el programa Launchpad**

El programa Launchpad proporciona una sola ubicación para ver la información de release e iniciar el proceso de instalación.

Utilice el programa Launchpad para iniciar la instalación de Rational Functional Tester en los casos siguientes:

- v Instalar desde el CD del producto.
- v Instalar desde una imagen electrónica en su estación de trabajo.
- v Instalar desde una imagen electrónica en una unidad compartida.

Al iniciar el proceso de instalación desde el programa Launchpad, IBM Installation Manager se iniciará preconfigurado con la ubicación del repositorio que contenga el paquete Rational Functional Tester. Si desea instalar e iniciar Installation Manager directamente, debe establecer manualmente las preferencias del repositorio.

Para instalar desde el Launchpad:

- 1. Complete las tareas de preinstalación descritas en "Tareas de [preinstalación"](#page-20-0) en la [página](#page-20-0) 15 si es que no lo ha hecho ya.
- 2. Inicie el programa Launchpad. Consulte el apartado "Iniciar el programa Launchpad".
- 3. Inicie la instalación de Rational Functional Tester. Consulte el apartado ["Iniciar](#page-31-0) una instalación desde el programa [Launchpad"](#page-31-0) en la página 26.

Siga las instrucciones del asistente Instalar paquetes que aparecen en la pantalla para completar la instalación. Para obtener más detalles, consulte el apartado "Instalar IBM Rational [Functional](#page-32-0) Tester mediante la interfaz gráfica de IBM [Installation](#page-32-0) Manager" en la página 27.

### **Iniciar el programa Launchpad**

Complete las tareas de preinstalación descritas en "Tareas de [preinstalación"](#page-20-0) en la [página](#page-20-0) 15 si es que no lo ha hecho ya.

Si está instalando desde un CD y la ejecución automática está habilitada en su estación de trabajo, el Launchpad de Rational Functional Tester se inicia automáticamente cuando inserta el primer disco de instalación en la unidad de CD. Si está instalando desde una imagen electrónica o si la ejecución automática no está configurada en su estación de trabajo, debe iniciar manualmente el programa Launchpad.

Para iniciar el programa Launchpad:

- 1. Inserte el CD IBM Rational Functional Tester en la unidad de CD. Para Linux: asegúrese de montar la unidad de CD.
- 2. Si está habilitada la ejecución automática en el sistema, el Launchpad de IBM Rational Functional Tester se abrirá automáticamente. La ejecución automática no está habilitada en el sistema:
	- v Para Windows: Ejecute el archivo launchpad.exe ubicado en el directorio root del CD.

v Para Linux: ejecute el archivo launchpad.sh ubicado en el directorio raíz del CD.

### <span id="page-31-0"></span>**Iniciar una instalación desde el programa Launchpad**

- 1. Inicie el programa Launchpad.
- 2. Pulse **Notas de release** para leer la información de release, si todavía no lo ha hecho.
- 3. Cuando esté preparado para iniciar la instalación, pulse **Instalar IBM Rational Functional Tester**.
- 4. Se abre una ventana de mensaje informándole de si se ha detectado el programa IBM Installation Manager en la estación de trabajo.
	- v Si IBM Installation Manager no se ha detectado en su sistema, se le informa de que debe instalarlo para poder continuar.
		- a. Pulse **Aceptar** para instalar IBM Installation Manager. Se inicia el asistente de instalación de IBM Installation Manager.
		- b. Siga las instrucciones de la pantalla del asistente para completar la instalación de IBM Installation Manager. Consulte "Instalar [Installation](#page-26-0) Manager en [Windows"](#page-26-0) en la página 21 para obtener más información.
		- c. Cuando la instalación de IBM Installation Manager se haya realizado satisfactoriamente, pulse **Finalizar** para cerrar el asistente.
		- d. Lea el mensaje que se abre y pulse **Aceptar**. Installation Manager se inicia y automáticamente se abre el asistente Instalar paquetes.
	- v Si IBM Installation Manager se detecta en el sistema, pulse **Aceptar**, Installation Manager se inicia y abre automáticamente el asistente Instalar paquetes.
- 5. Siga las instrucciones del asistente Instalar paquetes que aparecen en la pantalla para completar la instalación. Para obtener más detalles, consulte el apartado "Instalar IBM Rational [Functional](#page-32-0) Tester mediante la interfaz gráfica de IBM [Installation](#page-32-0) Manager" en la página 27

## <span id="page-32-0"></span>**Instalar IBM Rational Functional Tester mediante la interfaz gráfica de IBM Installation Manager**

Los pasos siguientes describen la instalación del paquete IBM Rational Functional Tester con la interfaz gráfica de usuario de Installation Manager.

Dependiendo del caso de ejemplo de instalación que esté siguiendo, el asistente Instalar paquetes Installation Manager puede iniciarse automáticamente. (Por ejemplo, si está instalando de CD.) En otros casos, deberá iniciar el asistente.

- 1. Si el asistente Instalar paquetes de Installation Manager no se inicia automáticamente, inícielo:
	- a. Inicie Installation Manager.
	- b. En la página Inicio, pulse **Instalar paquetes**.

**Nota:** Si se encuentra una versión nueva de Installation Manager, se le solicitará que confirme que desea instalarla para poder continuar. Pulse **Aceptar** para continuar. Installation Manager instala automáticamente la versión nueva, detiene, reinicia y reanuda. Cuando Installation Manager se inicia, busca paquetes disponibles en los repositorios definidos correspondientes.

- 2. La página Instalar del asistente Instalar paquetes lista todos los paquetes encontrados en los repositorios en los que Installation Manager ha buscado. Si se descubren dos versiones de un paquete, solo se visualiza la versión más reciente o recomendada del mismo.
	- v Para visualizar todas las versiones de un paquete encontradas por Installation Manager, pulse **Mostrar todas las versiones**.
	- v Para volver a visualizar solamente los paquetes recomendados, pulse **Mostrar solo las recomendadas**.
- 3. Pulse el paquete IBM Rational Functional Tester para visualizar su descripción en el panel **Detalles**.
- 4. Para buscar actualizaciones del paquete IBM Rational Functional Tester, pulse **Buscar actualizaciones**.
	- **Nota:** Para que Installation Manager busque en las ubicaciones de repositorio de actualizaciones de IBM predefinidas de los paquetes instalados, la preferencia **Buscar en los repositorios enlazados durante la instalación y actualizaciones** debe estar seleccionada. Esta preferencia está seleccionada de forma predeterminada. También es necesario tener acceso a Internet.

Installation Manager busca actualizaciones en el repositorio de actualizaciones de IBM predefinido para el paquete del producto. También busca en las ubicaciones de repositorio que haya establecido. Un indicador de progreso muestra que la búsqueda se está realizando. Puede instalar actualizaciones al mismo tiempo que instala el paquete de producto base.

- 5. Si se encuentran las actualizaciones del paquete IBM Rational Functional Tester, estas se muestran en la lista **Paquetes de instalación** de la página Instalar paquetes bajo su producto correspondiente. Por omisión, solo se muestran las actualizaciones recomendadas.
	- Para ver todas las actualizaciones para los paquetes disponibles, pulse **Mostrar todas las versiones**.
- v Para visualizar una descripción de paquete bajo **Detalles**, pulse sobre el nombre del paquete. Si hay información adicional disponible acerca del paquete, como por ejemplo un archivo readme o notas de release, se incluye un enlace **Más información** al final del texto descriptivo. Pulse el enlace para visualizar la información adicional en un navegador. Para comprender el paquete que está instalando, revise primero toda la información
- 6. Seleccione el paquete IBM Rational Functional Tester y cualesquiera actualizaciones del paquete que desea instalar. Las actualizaciones con dependencias entre ellas se seleccionan y se deseleccionan conjuntamente. Pulse **Siguiente** para continuar.

**Nota:** Si instala varios paquetes al mismo tiempo, todos los paquetes se instalarán en el mismo grupo de paquetes.

- 7. En la página Licencias, lea el acuerdo de licencia para el paquete seleccionado. Si ha seleccionado instalar más de un paquete, habrá un acuerdo de licencia para cada paquete. En el lado izquierdo de la página **Licencia**, pulse cada versión de paquete para visualizar el acuerdo de licencia correspondiente. Las versiones del paquete cuya instalación ha seleccionado (por ejemplo, el paquete base y una actualización) se listan bajo el nombre del paquete.
	- a. Si está de acuerdo con los términos de todos los acuerdos de licencia, pulse **Acepto los términos de los acuerdos de licencia**.
	- b. Pulse **Siguiente** para continuar.
- 8. En la página Ubicación, teclee la vía de acceso para el *directorio de recursos compartidos* en el campo **Directorio de recursos compartidos** o acepte la vía de acceso predeterminada. El directorio de recursos compartidos contiene recursos que uno o varios grupos de paquetes pueden compartir. Pulse **Siguiente** para continuar.

La vía de acceso predeterminada es:

- Para Windows: C:\Archivos de programa\IBM\SDP70Shared
- Para Linux: /opt/IBM/SDP70Shared
- **Importante:** Solo puede especificar el directorio de recursos compartidos la primera vez que instala un paquete. Utilice el disco más grande para esto para asegurar que haya el espacio adecuado para los recursos compartidos de otros paquetes. No podrá cambiar la ubicación del directorio a menos que desinstale todos los paquetes.
- **Nota:** Asegúrese de que la vía de acceso de la instalación no contiene paréntesis.
- 9. En la página Ubicación, elija un *grupo de paquetes* en el que instalar el paquete IBM Rational Functional Tester o cree uno nuevo. Un grupo de paquetes representa un directorio en el que los paquetes comparten recursos con otros paquetes en el mismo grupo. Para crear un grupo de paquetes nuevo:
	- a. Pulse **Crear un grupo de paquetes nuevo**.
	- b. Escriba la vía de acceso del directorio de instalación del grupo de paquetes. El nombre del grupo de paquetes se crea automáticamente.

La vía de acceso predeterminada es:

- Para Windows: C:\Archivos de programa\IBM\SDP70
- Para Linux: /opt/IBM/SDP70
- c. Pulse **Siguiente** para continuar.
- 10. En la siguiente página Ubicación, puede optar por ampliar un IDE de Eclipse existente que ya esté instalado en el sistema y añadir así la funcionalidad de los paquetes que está instalando. Debe tener Eclipse, Versión 3.2.1 con las últimas actualizaciones de eclipse.org para seleccionar esta opción.
	- v Si no desea ampliar un IDE de Eclipse existente, pulse **Siguiente** para continuar.
	- v Para ampliar un IDE de Eclipse existente:
		- a. Seleccione **Ampliar un Eclipse existente**.
		- b. En el campo **IDE de Eclipse**, escriba o navegue hasta la ubicación de la carpeta que contiene el archivo ejecutable de Eclipse (eclipse.exe o eclipse.bin.) Installation Manager comprobará si la versión del IDE de Eclipse es válida para el paquete que está instalando. El campo **JVM de IDE de Eclipse** muestra la máquina virtual Java (JVM) del IDE especificado.
		- c. Pulse **Siguiente** para continuar.
- 11. En la página Características, bajo el campo **Idiomas**, seleccione los idiomas del grupo de paquetes. Se instalarán las correspondientes traducciones a idiomas nacionales de la interfaz de usuario y de la documentación del paquete IBM Rational Functional Tester. Tenga en cuenta que las opciones se aplican a los paquetes instalados bajo este grupo de paquetes.
- 12. En la página Características siguiente, seleccione las características del paquete que desea instalar.
	- a. Opcional: Para ver las relaciones de dependencia entre las características, seleccione **Mostrar dependencias**.
	- b. Opcional: Pulse una característica para ver la descripción abreviada correspondiente bajo **Detalles**.
	- c. Seleccione o deseleccione características de los paquetes. Installation Manager obligará a cumplir todas las dependencias con otras características y visualizará los requisitos actualizados de espacio de disco y tamaño de descarga para la instalación.
	- d. Pulse **Siguiente** para continuar cuando termine de seleccionar características.
- 13. En la página Resumen, revise las opciones antes de instalar el paquete IBM Rational Functional Tester. Si desea cambiar las elecciones realizadas en páginas anteriores, pulse **Atrás** y haga los cambios pertinentes. Cuando esté satisfecho con las opciones de instalación elegidas, pulse **Instalar** para instalar el paquete. Un indicador de progreso muestra el porcentaje completado de la instalación.
- 14. Cuando el proceso de instalación ha finalizado, un mensaje confirma el éxito del proceso.
	- a. Pulse **Ver archivo de registro** para abrir el archivo de registro de la instalación de la sesión actual en una nueva ventana. Debe cerrar la ventana con el registro de la instalación para continuar.
	- b. En el asistente Instalar paquetes, seleccione si desea iniciar IBM Rational Functional Tester al salir.
	- c. Pulse **Finalizar** para lanzar el paquete seleccionado. El asistente Instalar paquetes se cierra y vuelve a la página Inicio de Installation Manager.
# **Cómo trabajar con agentes de pruebas**

Los agentes de pruebas son sistemas remotos que tienen la posibilidad de ejecutar scripts de prueba.

Se puede utilizar Rational TestManager o Rational ClearQuest Test Manager para coordinar las actividades de pruebas remotas desde un sistema local.

Hay que realizar los siguientes pasos para ejecutar scripts de prueba de forma remota:

- 1. Instalar Rational Functional Tester en un sistema local.
- 2. Instalar IBM Rational TestManager v2003.06.15 (Service Release 5) o más reciente o bien instalar Rational ClearQuest Test Manager en el sistema local.
- 3. Si desea trabajar con TestManager, instalar el software Rational Test Agent, que se encuentra en el CD TestManager, y la característica de agente de Rational Functional Tester en el agente remoto.
- 4. Si desea trabajar con Rational ClearQuest Test Manager, instalar la característica del agente de Rational Functional Tester en el agente remoto. (Se puede instalar tan sólo el agente como todo Rational Functional Tester).
- 5. Iniciar el software Rational Test Agent o IBM Rational Agent Controller en el sistema remoto.
- 6. Habilitar los entornos en el sistema remoto.
- 7. Configurar las aplicaciones para que se ejecuten en el sistema remoto.

### **Instalación de Rational Test Agent en Windows**

Este tema describe la forma en que instalar Rational Test Agent en un sistema Windows.

Siga estos pasos:

- 1. Inicie una sesión con privilegios de administración.
- 2. Inserte el CD con el software Rational Test Agent en la unidad de CD. Si la instalación no se inicia de forma automática, siga estos pasos:
	- a. Pulse **Inicio** → **Ejecutar**.
	- b. Escriba unidad\_cd:\SETUP.EXE.
	- c. Pulse **Aceptar**.
- 3. El la página Configuración de software, pulse **Siguiente**.
- 4. En la lista de productos, seleccione **Rational Test Agent**.
- 5. Pulse **Siguiente**.
- 6. Seleccione todos los valores predeterminados que proporcione el asistente. Podría ser necesario reiniciar el sistema para que se complete la instalación.
- 7. Pulse **Finalizar** en el último recuadro de diálogo.

Después de instalar Rational Test Agent, hay que instalar la característica Agent de Rational Functional Tester, que se encuentra en el CD Rational Functional Tester CD.

## **Iniciar Rational Test Agent en Windows**

Este tema describe la forma en que iniciar Test Agent en un sistema Windows.

Siga estos pasos para iniciar Rational Test Agent en Windows:

- 1. Pulse **Inicio** → **Programas** → **Rational Test Agent** → **Rational Test** → **Rational Test Agent**.
- 2. Habilite los entornos de prueba que desee utilizar en el agente de pruebas.
- 3. Configure las aplicaciones que desee probar en el agente de pruebas.

### **Instalar Rational Test Agent en Linux**

Este tema describe la forma en que instalar Rational Test Agent en un sistema Linux.

Antes de empezar, asegúrese de desinstalar todas las versiones anteriores de Rational Functional Tester y XDE Tester e inhabilitar todas sus variables de entorno.

Siga estos pasos:

- 1. Inicie una sesión con privilegios de administración.
- 2. Cree el directorio de instalación:

% mkdir -p /usr/rational/test

- 3. Inserte el CD-ROM con el software Rational Test Agent en la unidad de CD. Si el CD no se monta de forma automática, utilice el mandato Linux mount en el indicador de mandatos:
	- % mount /dev/cdrom /mnt/cdrom
- 4. Vaya al directorio test:
	- % cd /usr/rational/test
- 5. Entre el mandato tar para copiar los archivos de Rational Test Agent en el disco duro:
	- % tar xzpf /mnt/cdrom/linux\_agent.tar.gz

## **Inicio de Rational Test Agent y de RAServer en Linux**

Este tema describe la forma en que iniciar Rational Test Agent y RAServer en Linux.

Antes de ejecutar Rational Test Agent, hay que establecer la variable de entorno RATL\_RTHOME en /usr/rational/test entrando cualquiera de los siguientes mandatos:

% export RATL\_RTHOME=/usr/rational/test

% setenv RATL\_RTHOME=/usr/rational/test

Siga los siguientes pasos para iniciar Rational Test Agent en Linux:

- 1. Establezca la variable de entorno LD\_LIBRARY\_PATH en libjava.so del JRE que se esté utilizando actualmente.
- 2. Establezca CLASSPATH en <directorio instalación producto>/bin/ rational ft.jar.
- 3. Ejecute el siguiente mandato:

source <directorio instalación producto>/rtsetup.

4. Desde el directorio de instalación de Test Manager, ejecute RTsagt.

Entre el siguiente mandato desde el directorio de instalación del producto para iniciar RAServer para la ejecución remota de ClearQuest Test Manager:

ft\_agent\_start

Podrá verificar que Test Agent está en ejecución entrando este mandato:

ps -ef | grep rtprvd

Podrá verificar que RAServer está en ejecución entrando este mandato:

ps -ef | grep RAServer

### **Cómo habilitar entornos en agentes de pruebas**

Este tema describe la forma en que habilitar entornos de prueba en agentes de pruebas.

La primera vez que se inicia Rational Functional Tester, habilita de forma automática su entorno para que se ejecuten scripts de prueba funcional. Si añade un navegador o añade un nuevo entorno Java, se debe habilitar el nuevo navegador o entorno Java.

Si se utiliza TestManager o Rational ClearQuest Test Manager para coordinar las actividades de pruebas y ejecutar un script de prueba funcional en un sistema de agente de pruebas, hay que habilitar entornos en el sistema agente que ejecuta el script.

Siga estos pasos para habilitar entornos:

- 1. Siga uno de estos pasos para iniciar el Habilitador.
	- a. Para Windows: Cámbiese al directorio en que se encuentra el archivo rational\_ft.jar (de forma predeterminada, <directorio instalación producto>\FunctionalTester\bin) y, a continuación, desde la línea de mandatos, escriba:

java -jar rational\_ft.jar -enable

#### **Nota:**

Es posible que también tenga que escribir la vía de acceso completa al JRE de IBM, que se encuentra, de forma predeterminada, en <directorio instalación producto>\SDP70\jdk\jre\bin.

- b. Para Linux: Escriba desde la línea de mandatos: /opt/IBM/SDp7.0/ ft cmdline -enable
- 2. Cuando se inicie el Habilitador, pulse la pestaña **Navegadores web** para habilitar navegadores.
- 3. Pulse la pestaña **Entornos Java** para habilitar entornos Java.
- 4. Pulse **Aceptar**.

### **Configuración de aplicaciones en agentes de pruebas**

Este tema describe la forma en que configurar aplicaciones en agentes de pruebas.

Antes que se puedan realizar pruebas en las aplicaciones, es necesario configurarlas. Cuando se configuran las aplicaciones, se proporciona el nombre, la vía de acceso y otra información sobre la aplicación que se desea probar. Esta información se utiliza durante la grabación y reproducción para asegurarse de que el script de prueba es más robusto y portable. Si utiliza TestManager para la ejecución remota en un sistema Test Agent, necesitará configurar las aplicaciones en el sistema agente que ejecuta el script.

Siga estos pasos para configurar las aplicaciones:

- 1. Para iniciar la Herramienta de configuración de aplicaciones:
	- a. Para Windows: Cámbiese al directorio en que se encuentra rational\_ft.jar (de forma predeterminada, <directorio instalación producto>\FunctionalTester\bin) y desde la línea de mandatos, escriba: java -jar rational\_ft.jar -appConfig
		- **Nota:** Es posible que también tenga que escribir la vía de acceso completa al JRE de IBM, que se encuentra, de forma predeterminada, en <directorio instalación producto>\SDP70\jdk\jre\bin.
	- b. Para Linux: Escriba desde la línea de mandatos: /opt/IBM/SDp7.0/ ft cmdline -appconfig
- 2. Pulse **Añadir**. Se inicia la Herramienta de configuración de aplicaciones.
- 3. Seleccione el tipo de aplicación y pulse **Siguiente**.
- 4. Elija uno de los siguientes pasos para configurar la aplicación:
	- v Para una aplicación Java, pulse **Examinar** y seleccione el archivo .class o .jar de la aplicación Java que desee añadir.
	- Para una aplicación HTML:
		- a. Seleccione el tipo de HTML a probar (Local o URL).
		- b. Pulse **Siguiente**.
		- c. Si seleccionó URL, entre el URL para utilizarlo para las pruebas y a continuación continúe con el paso 6 más abajo. Si seleccionó Local, puede examinar la ubicación del archivo .htm o .html, o bien escribir el nombre de vía de acceso completa del archivo. Continúe en el siguiente paso.
	- v Para archivos ejecutables o archivos por lotes, pulse **Examinar** y efectúe su selección.
- 5. Pulse **Abrir**.

En el campo Nombre de archivo aparecerán el nombre y la vía de acceso del archivo.

6. Pulse **Finalizar**.

La aplicación aparece en la lista Aplicaciones en la Herramienta de configuración de aplicaciones.

7. Revise la información en la lista Información detallada.

En el caso de una aplicación Java, se cumplimentan de forma automática los campos Nombre, Tipo, Vía de acceso, archivo .class/.jar y Directorio de trabajo. Los campos JRE, Vía de acceso de clase y Args son opcionales.

- 8. Edite en los campos la información que necesite cambiar. Para obtener más detalles, consulte la ayuda del producto.
- 9. Pulse **Ejecutar** para asegurarse de que la aplicación se ha configurado correctamente.
- 10. Pulse **Aceptar** o **Aplicar** para que se guarden los cambios realizados.

**Nota:** Después de añadir una aplicación, se puede editar su información siempre que se desee abriendo la Herramienta de configuración de aplicaciones y seleccionado la aplicación en la lista de aplicaciones. Si desea eliminar una aplicación de la lista de aplicaciones, seleccione la aplicación y pulse **Eliminar**.

# **Instalación silenciosa**

Puede instalar el paquete de producto Rational Functional Tester ejecutando Installation Manager en modalidad de instalación silenciosa. Cuando ejecuta Installation Manager en modalidad silenciosa, la interfaz de usuario no está disponible; en su lugar Installation Manager utiliza un archivo de respuesta para entrar los mandatos necesarios para instalar el paquete del producto.

La ejecución de Installation Manager en modalidad silenciosa resulta de utilidad porque permite utilizar un proceso por lotes para instalar, actualizar, modificar y desinstalar paquetes de producto a través de scripts.

Tenga en cuenta que debe instalar Installation Manager para poder instalar silenciosamente el paquete Rational Functional Tester. Consulte el apartado "Gestionar IBM [Installation](#page-26-0) Manager" en la página 21 para conocer más detalles acerca de cómo instalar Installation Manager.

Hay dos tareas principales que deben llevarse a cabo para la instalación silenciosa:

- 1. Crear el archivo de respuesta.
- 2. Ejecutar Installation Manager en modalidad de instalación silenciosa.

### **Crear un archivo de respuesta**

Puede crear un archivo de respuesta mediante el procedimiento de registrar las acciones que lleva a cabo al instalar un paquete de producto Rational Functional Tester utilizando Installation Manager. Cuando registra un archivo de respuesta, todas las selecciones realizadas en la interfaz gráfica de usuario de Installation Manager se almacenan en un archivo XML. Cuando ejecuta Installation Manager en modalidad silenciosa, Installation Manager utiliza el archivo de respuesta XML para encontrar el repositorio que contiene el paquete, seleccionar las características de instalación, etc.

Para registrar un archivo de respuesta para la instalación (o desinstalación):

- 1. En una línea de mandatos, sitúese en el subdirectorio eclipse del directorio en el que instaló Installation Manager. Por ejemplo:
	- Para Windows: cd C:\Archivos de programa\IBM\Installation Manager\eclipse
	- Para Linux: cd opt/IBM/InstallationManager/eclipse
- 2. En una línea de mandatos, teclee el mandato siguiente para iniciar Installation Manager, sustituyendo sus propios nombre y ubicación de archivo para el archivo de respuesta y (opcionalmente) el archivo de anotaciones:
	- v Para Windows: launcher.bat –record <vía de acceso y nombre de archivo de respuesta>.xml -log <vía de acceso y nombre de archivo de anotaciones>.xml. Por ejemplo, launcher.bat –record c:\mylog\ responsefile.xml -log c:\mylog\record\_log.xml
	- v Para Linux: launcher.sh -record <nombre de archivo de respuesta>.xml –log <nombre y vía de acceso del archivo de anotaciones>.xml. Por ejemplo, launcher.sh -record /root/mylog/responsefile.xml –log /root/mylog/record\_log.xml
- **Nota:** Asegúrese de que las vías de acceso especificadas existen; Installation Manager no creará directorios para el archivo de respuesta ni para el archivo de registro.
- 3. Siga las instrucciones del asistente Instalar paquetes que aparecen en la pantalla para elegir las opciones de instalación y deténgase cuando llegue a la página Resumen. Para obtener más detalles, consulte el apartado ["Instalar](#page-32-0) IBM Rational Functional Tester mediante la interfaz gráfica de IBM [Installation](#page-32-0) [Manager"](#page-32-0) en la página 27.
- 4. Pulse **Instalar** y después, cuando empiece el proceso de instalación, pulse **Cancelar**.
- 5. Pulse **Finalizar** y cierre Installation Manager.

Se crea un archivo de respuesta XML que se guarda en la ubicación especificada en el mandato.

### **Ejecutar Installation Manager en modalidad silenciosa**

Puede ejecutar Installation Manager en modalidad silenciosa desde una línea de mandatos.

Consulte la ayuda en línea de Installation Manager para obtener documentación adicional que explique cómo ejecutarlo en modalidad silenciosa. (Por ejemplo, instalar silenciosamente de un repositorio que requiera autenticación mediante ID y contraseña.)

Ejecute Installation Manager en modalidad silenciosa añadiendo el argumento -silent al mandato de inicio de Installation Manager, launcher.bat (Windows) o launcher.sh (Linux).

- Para Windows: launcher.bat -silent [argumentos]
- Para Linux: launcher.sh -nosplash -silent [argumentos]

La tabla siguiente describe los argumentos utilizados con el mandato de instalación silenciosa:

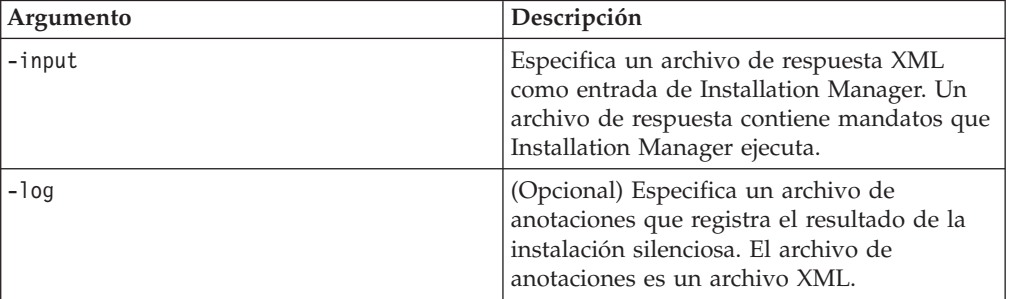

Para ejecutar Installation Manager en la modalidad de instalación silenciosa:

- 1. En una línea de mandatos, sitúese en el subdirectorio eclipse del directorio en el que instaló Installation Manager. Por ejemplo:
	- Para Windows: cd C:\Archivos de programa\IBM\Installation Manager\eclipse
	- Para Linux: cd opt/IBM/InstallationManager/eclipse
- 2. Especifique y ejecute el mandato siguiente, sustituyendo sus propias ubicaciones por el archivo de respuesta y, opcionalmente, el archivo de anotaciones:
- v Para Windows:. launcher.bat –slient -input <nombre y vía de acceso de archivo de respuesta> -log <nombre y vía de acceso de archivo de anotaciones>Por ejemplo, launcher.bat -silent -input c:\mylog\ responsefile.xml -log c:\mylog\silent\_install\_log.xml
- v Para Linux: launcher.sh -nosplash -silent<nombre del archivo de respuesta> –log <nombre y vía de acceso del archivo de anotaciones>. Por ejemplo, launcher.sh -nosplash -silent -input /root/mylog/ responsefile.xml –log /root/mylog/silent\_install\_log.xml

Installation Manager se ejecuta en modalidad silenciosa, lee el archivo de respuesta y escribe un archivo de anotaciones en el directorio especificado. Mientras que debe tener un archivo de respuesta cuando ejecuta en modalidad silenciosa, los archivos de anotaciones son opcionales. El estado del resultado debe ser cero cuando la ejecución sea satisfactoria y distinto de cero cuando no lo sea.

## **Buscar e instalar silenciosamente todos los productos disponibles**

Puede buscar e instalar silenciosamente actualizaciones para todos los productos disponibles.

Para buscar e instalar silenciosamente todos los productos disponibles:

- 1. En una línea de mandatos, sitúese en el subdirectorio eclipse del directorio en el que instaló Installation Manager.
- 2. Especifique y ejecute el mandato siguiente, sustituyendo sus propias ubicaciones por el archivo de respuesta y, opcionalmente, el archivo de anotaciones:
	- v Para Windows: launcher.bat –silent -installAll
	- v Para Linux: launcher.sh –silent -installAll

Se instalan todos los productos disponibles conocidos por Installation Manager.

## **Instalar silenciosamente actualizaciones para todos los productos instalados actualmente**

Puede buscar e instalar silenciosamente actualizaciones para todos los productos instalados actualmente.

Para buscar e instalar silenciosamente actualizaciones para todos los productos disponibles:

- 1. En una línea de mandatos, sitúese en el subdirectorio eclipse del directorio en el que instaló Installation Manager.
- 2. Especifique y ejecute el mandato siguiente, sustituyendo sus propias ubicaciones por el archivo de respuesta y, opcionalmente, el archivo de anotaciones:
	- Para Windows: launcher.bat -silent -updateAll
	- v Para Linux: launcher.sh –silent -updateAll

Se instalan todas las actualizaciones de productos disponibles conocidas por Installation Manager.

### **Mandatos de archivo de respuesta**

Si desea utilizar las posibilidades de instalación silenciosa de Installation Manager, debe crear un archivo de respuesta que contenga todos los mandatos que debe ejecutar Installation Manager. La forma recomendada de hacer esto consiste en crear un archivo de respuesta registrando sus acciones según instale el paquete IBM Rational Functional Tester. Sin embargo, puede crear o editar manualmente un archivo de respuesta.

Hay dos categorías de mandatos para el archivo de respuesta:

- v Los **mandatos de preferencias** se utilizan para establecer preferencias que se encuentran en Installation Manager bajo **Archivo** → **Preferencias**, como por ejemplo la información de ubicación del repositorio.
- Los **mandatos de instalación silenciosa** se utilizan para emular el asistente Instalar paquetes de Installation Manager.

## **Mandatos de preferencias de instalación silenciosa**

Mientras que las preferencias se especifican normalmente utilizando la ventana Preferencias, también puede especificar las preferencias (identificadas como claves) en un archivo de respuesta para utilizarlas durante una instalación silenciosa.

**Nota:** Puede especificar más de una preferencia en un archivo de respuesta.

Cuando defina las preferencias en un archivo de respuesta, el código XML tendrá un aspecto parecido al ejemplo siguiente:

```
<preference>
name = "la clave de la preferencia"
value = "el valor de la preferencia a establecer"
</preferences>
```
Utilice la tabla siguiente para identificar las claves y los valores asociados para las preferencias de instalación silenciosa:

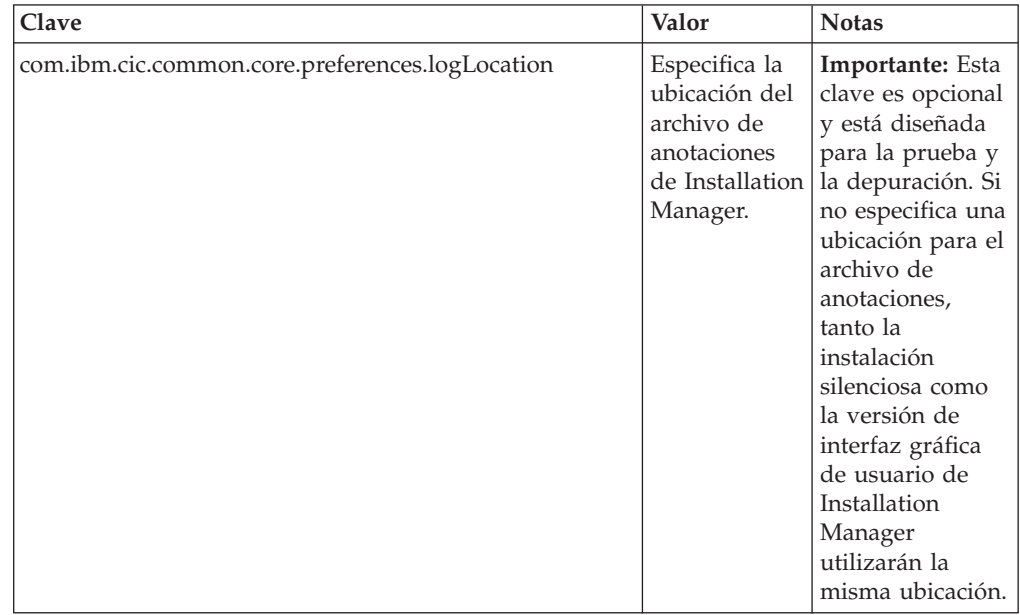

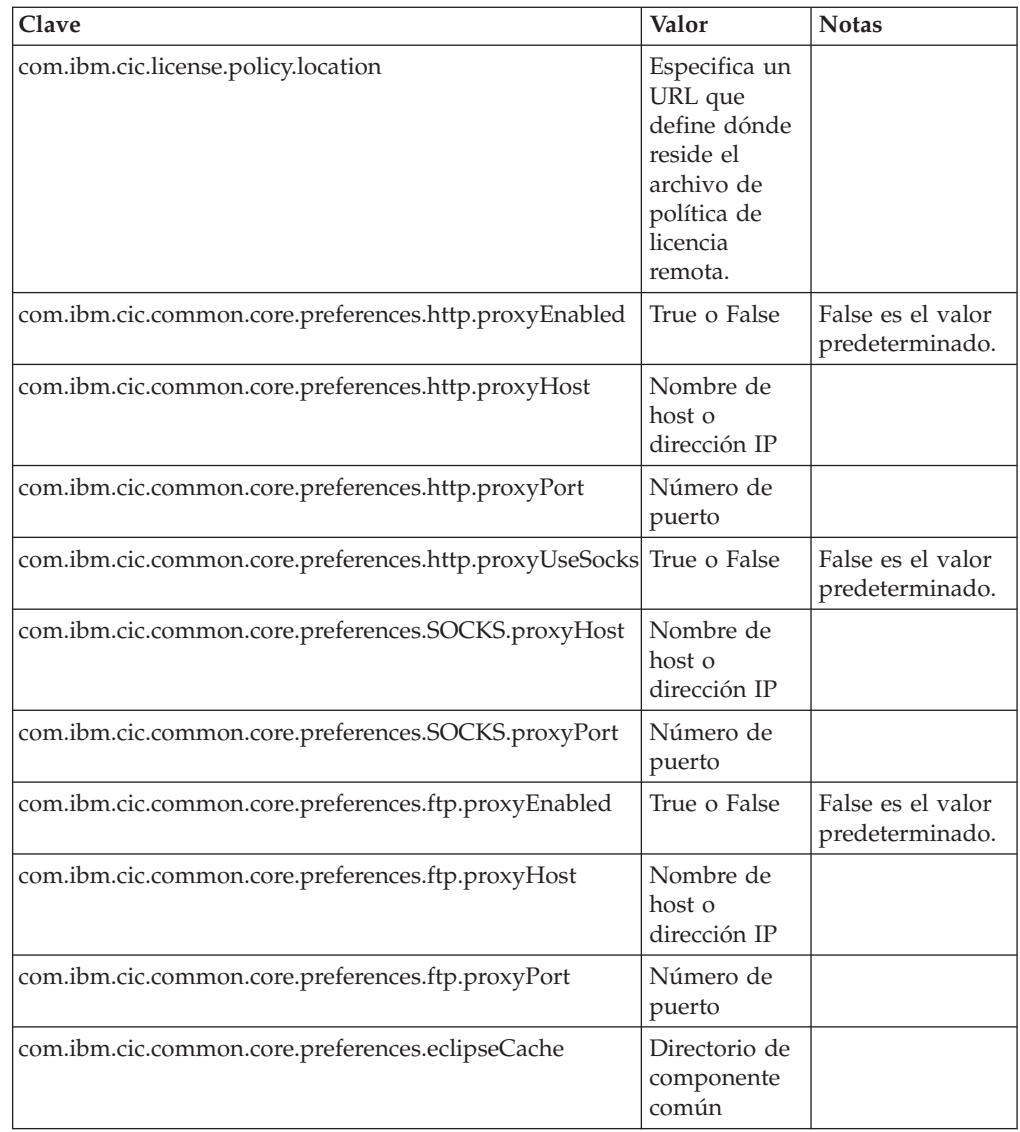

# **Mandatos de instalación silenciosa**

Puede utilizar esta tabla de consulta para conocer los mandatos del archivo de respuesta que se utilizan durante una instalación silenciosa.

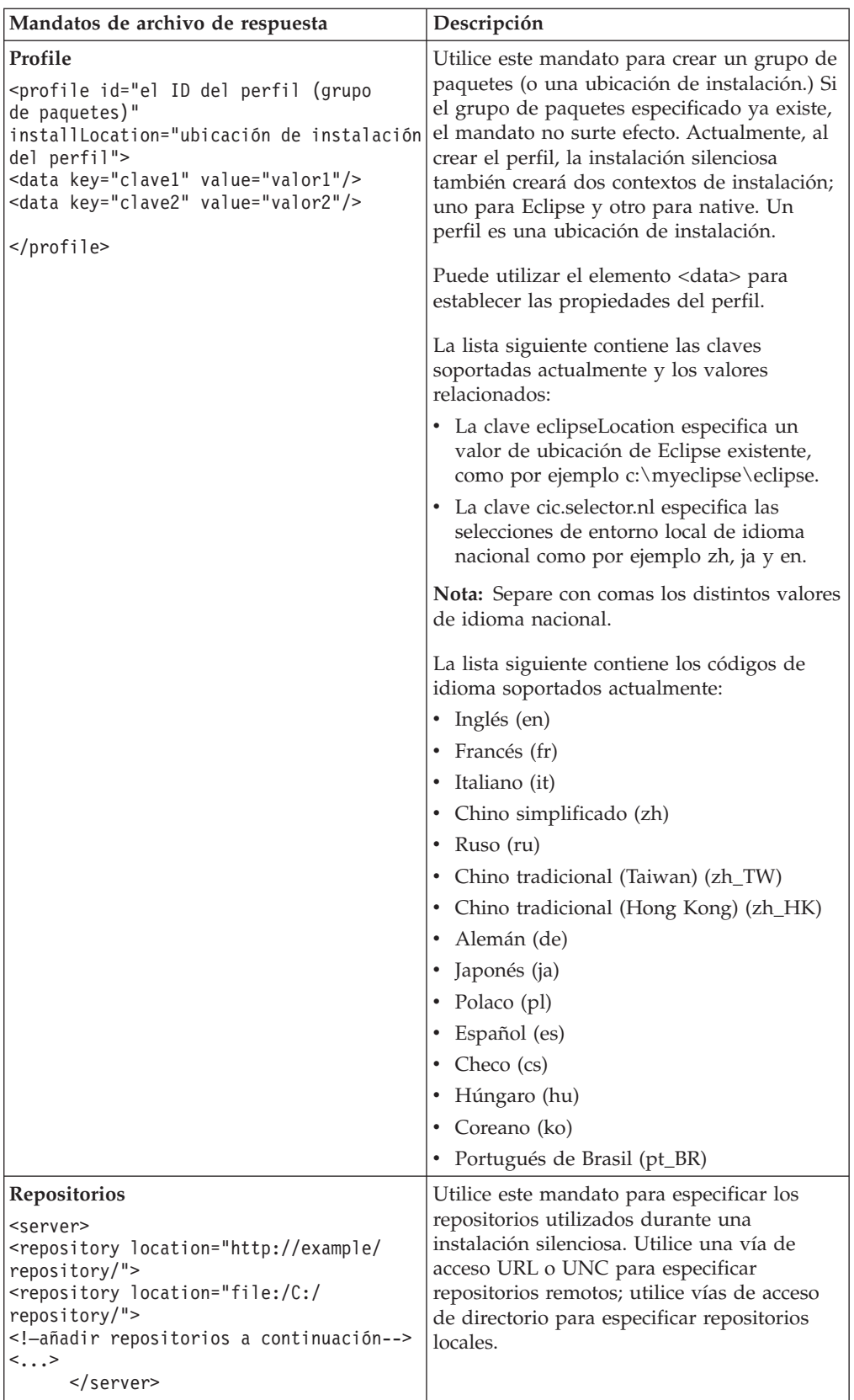

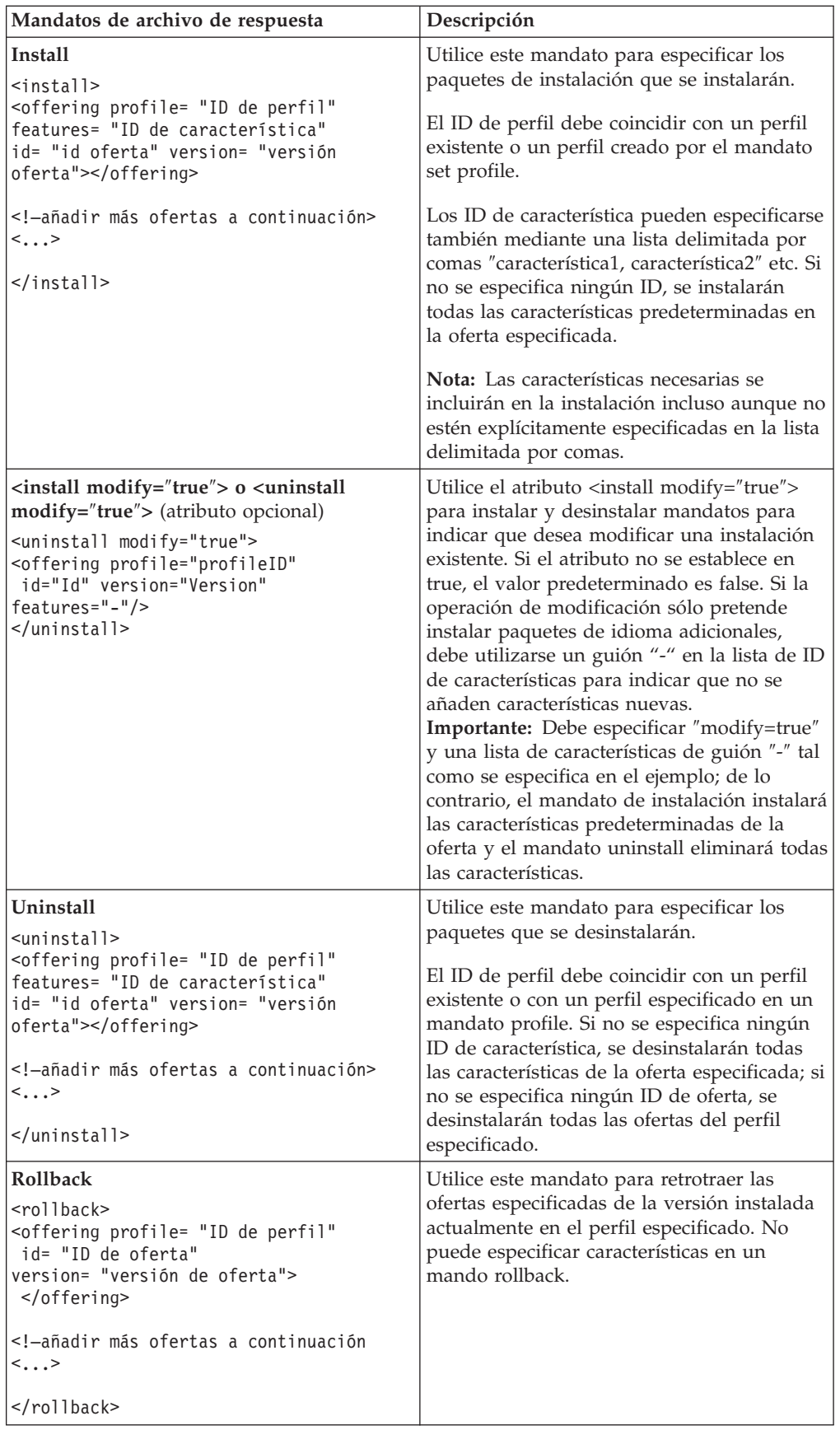

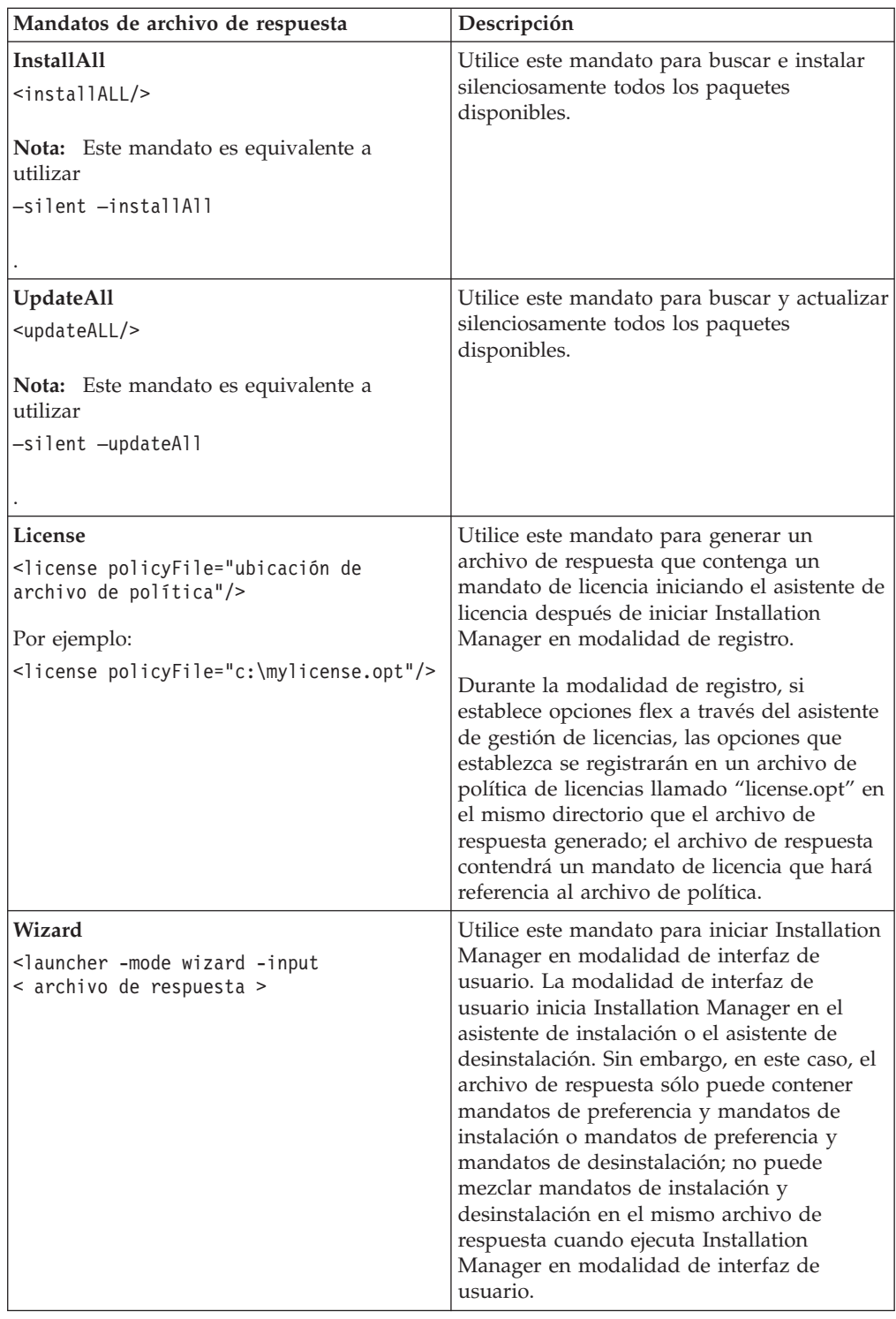

## **Consulta: archivo de respuesta de ejemplo**

Puede utilizar un archivo de respuesta basado en XML para especificar información predefinida como por ejemplo las preferencias de la instalación silenciosa, las ubicaciones de los repositorios, los perfiles de instalación, etc. Los archivos de respuesta resultan útiles para los equipos y las empresas que desean instalar silenciosamente paquetes de instalación y estandarizar las ubicaciones y las preferencias de los paquetes de instalación.

#### **Archivo de respuesta de ejemplo**

```
<agent-input >
```

```
<!-- añadir preferencias -->
<preference name="com.ibm.cic.common.core.preferences. http.proxyEnabled"
value="c:/temp"/>
<!-- crear el perfil si todavía no existe -->
<profile id="my_profile" installLocation="c:/temp/my_profile"></profile>
<server>
<repository location=
"http://a.site.com/local/products/sample/20060615_1542/repository/"></repository>
/server>
<install>
<offering profile= "my_profile" features= "core" id= "ies"
version= "3.2.0.20060615">
</offering>
/install>
</agent-input>
```
## **Archivos de anotaciones de la instalación silenciosa**

Puede utilizar archivos de anotaciones de la instalación silenciosa para examinar los resultados de una sesión de instalación silenciosa.

Una instalación silenciosa crea un archivo de anotaciones basado en XML que registra el resultado de la ejecución de la instalación silenciosa (en tanto en cuanto se especifique una vía de acceso del archivo de anotaciones mediante –log <vía de acceso del archivo de anotaciones>.xml). Si la sesión de instalación silenciosa es satisfactoria, el archivo de anotaciones contendrá justamente el elemento raíz de <result> </result>. Sin embargo, si se producen errores durante la instalación, el archivo de anotaciones de la instalación silenciosa contendrá elementos de error con mensajes como por ejemplo:

```
<result>
<error> No se puede encontrar el perfil: ID de perfil</error>
<error> otros errores</error>
</result>
```
Para realizar un análisis detallado, consulte los registros de anotaciones generados en el área de datos de Installation Manager. Mediante un mandato preference, también puede establecer el área de datos en la ubicación que prefiera, tal como se muestra en el tema del archivo de respuesta.

# **IBM Packaging Utility**

Utilice el software de IBM Packaging Utility para copiar paquetes de producto en un repositorio que puede colocar en un servidor Web disponible a través de HTTP o HTTPS.

El software Packaging Utility está ubicado en el CD auxiliar para cada plataforma (Windows y Linux) que se incluye con Rational Functional Tester. Si desea colocar un repositorio que contenga un paquete Rational Functional Tester en un servidor Web que esté disponible sobre HTTP o HTTPS, debe utilizar Packaging Utility para copiar el paquete de producto de Rational Functional Tester en el repositorio.

Utilice este programa de utilidad para realizar las tareas siguientes:

- v Generar un repositorio nuevo para paquetes de producto.
- v Copiar paquetes de producto en un repositorio nuevo. Puede copiar varios paquetes de producto en un solo repositorio creando así una ubicación común para la organización desde la que pueden instalarse paquetes de producto utilizando IBM Installation Manager.
- v Suprimir paquetes de producto de un repositorio.

Consulte la ayuda en línea de Packaging Utility para obtener instrucciones completas acerca de cómo utilizar la herramienta.

## **Instalar Packaging Utility**

IBM Packaging Utility debe instalarse del CD auxiliar para utilizarlo para copiar el paquete de producto Rational Functional Tester.

Utilice los pasos siguientes para instalar el software de IBM Packaging Utility del CD auxiliar:

- 1. Inicie la instalación del CD auxiliar
	- Para Windows: Vaya al directorio Aux\_CD\_Win\PackagingUtility del CD auxiliar y ejecute install\_win32.exe.
	- v Para Linux: sitúese en el directorio Aux\_CD\_Lin/PackagingUtility del CD auxiliar y ejecute install\_linux.bin.
- 2. Si no se detecta IBM Installation Manager en la estación de trabajo, se le solicitará que lo instale y se iniciará el asistente de instalación. Siga las instrucciones del asistente que aparecen en la pantalla para completar la instalación de Installation Manager. Consulte el apartado "Instalar [Installation](#page-26-0) Manager en [Windows"](#page-26-0) en la página 21 para obtener más detalles.
- 3. Cuando finaliza la instalación de Installation Manager o si éste ya está presente en el sistema, Installation Manager se inicia y automáticamente empieza el asistente Instalar paquetes.
- 4. Siga las instrucciones del asistente Instalar paquetes que aparecen en la pantalla para completar la instalación.

## **Copiar paquetes de producto en un servidor HTTP utilizando Packaging Utility**

Para crear un repositorio en un servidor HTTP o HTTPS, debe utilizar Packaging Utility para copiar el paquete de producto para Rational Functional Tester .

Tenga en cuenta que con este método no se copia el software opcional que se incluye con la imagen de instalación Rational Functional Tester. Solo se copian los archivos Rational Functional Tester que se instalan utilizando IBM Installation Manager.

Tenga en cuenta también que Packaging Utility puede utilizarse para combinar varios paquetes de productos en una sola ubicación de repositorio. Consulte la ayuda en línea de Packaging Utility para obtener más información.

Para copiar paquetes de producto con Packaging Utility:

- 1. Si está copiando de una imagen de CD, haga lo siguiente:
	- a. Inserte el primer CD de instalación de en la unidad del CD.
	- b. Para Linux: monte la unidad de CD.
	- c. Si está habilitada la ejecución automática en el sistema, el Launchpad de Rational Functional Tester se abrirá automáticamente. Cierre el programa Launchpad.
- 2. Inicie Packaging Utility.
- 3. En la página principal del programa de utilidad, pulse **Copiar paquete de producto**. Se abre la página Prerrequisito con dos opciones a elegir:
	- v **Descargaré paquetes de producto de la Web de IBM**
	- v **Obtendré los paquetes de producto de otras fuentes**
- 4. Pulse **Descargaré paquetes de producto de la Web de IBM**.

**Nota:** Puede utilizar la opción **Obtendré los paquetes de producto de otras fuentes** si ya ha definido un repositorio accesible.

- 5. Pulse **Siguiente** para pasar a la página Origen. Si no hay paquetes de producto a seleccionar, debe abrir un repositorio que contenga paquetes de producto.
- 6. Para abrir un repositorio, pulse el botón **Abrir repositorio**. Se abre la ventana Abrir repositorio.

**Nota:** Un repositorio puede ser una vía de acceso a un directorio del sistema de archivos, una unidad de disco que contenga el primer CD del producto o un URL de un directorio de un servidor.

- 7. Para definir la ubicación de un repositorio, pulse el botón **Examinar** correspondiente a Ubicación de repositorio y navegue hasta la ubicación del repositorio y selecciónela, ya sea el directorio raíz común que contiene las imágenes de disco electrónicas o la unidad que contenga las imágenes de disco o la que contenga el primer CD de instalación del producto. Por ejemplo, si los archivos Rational Functional Tester (disk1, disk2, etc.) residen en C:\Mi producto\unzip, debe definir esta ubicación como un repositorio.
- 8. Pulse **Aceptar** para definir la ubicación del repositorio y para cerrar la ventana Desplazarse a un directorio de repositorio.
- 9. En la página Destino, pulse el botón **Examinar** y seleccione un directorio de repositorio existente o cree una carpeta nueva para almacenar los productos.
- 10. Después de especificar un repositorio para los paquetes de producto seleccionados y los arreglos, pulse **Aceptar** para cerrar la ventana Desplazarse a un directorio. La vía de acceso que acaba de definir se lista en el campo **Directorio** en la página Destino.
- 11. Pulse **Siguiente** para avanzar a la página Resumen. La página Resumen visualiza los paquetes de producto seleccionados que se copiarán en el repositorio de destino. En esta página también se indican la cantidad de espacio de almacenamiento que necesita la copia así como la cantidad de espacio disponible en la unidad.
- 12. Pulse **Copiar** para copiar los paquetes de producto seleccionados en el directorio destino. Se abre una barra de estado en la parte inferior del asistente para indicar cuánto tiempo falta para que finalice el proceso de copia. Una vez finalizado el proceso de copia, se abre una página Realizado que muestra todos los paquetes de producto que se han copiado satisfactoriamente.
- 13. Pulse **Finalizado** para volver a la página principal de Packaging Utility.

Ahora que ha utilizado Packaging Utility para copiar los archivos de instalación de Rational Functional Tester en un repositorio, puede colocar el repositorio en un servidor Web y hacer disponibles los directorios y los archivos a través de HTTP. (El repositorio también puede colocarse en una unidad UNC.)

# **Gestionar licencias**

Puede gestionar las licencias para los productos de IBM Rational Software Development Platform y los paquetes personalizados instalados mediante el asistente Gestionar licencias y las páginas asociadas de Preferencias. El asistente Gestionar licencias muestra el tipo de licencia y la información de caducidad de licencias para cada uno de los paquetes instalados.

Puede actualizar las versiones de prueba de una oferta a versiones bajo licencia importando kits de activación del producto. También puede habilitar IBM Rational Common Licensing para ofertas con licencias de prueba o permanentes para obtener claves de licencia flotantes de un servidor de licencias de Rational.

### **Licencias**

Como comprador de productos de software de IBM Rational, puede elegir entre varios tipos de licencias de producto: una licencia de Usuario autorizado, una licencia de plazo fijo (FTL) de usuario autorizado y una licencia flotante. La mejor elección para su organización depende de cuántas personas utilicen el producto, de la frecuencia de acceso de estas personas y de cómo prefiera adquirir el software.

#### **Licencia de usuario autorizado**

Una licencia de usuario autorizado de IBM Rational permite a un único individuo utilizar un producto de software de Rational. Los compradores deben obtener una licencia de usuario autorizado para cada usuario individual que acceda al producto de cualquier manera. Una licencia de usuario autorizado no puede reasignarse a menos que el comprador sustituya al cesionario original de forma permanente o por una largo periodo de tiempo.

Por ejemplo, si adquiere una licencia de usuario autorizado, podrá asignar esa licencia a un individuo que podrá utilizar el producto de software de Rational. La licencia de usuario autorizado no habilita a una segunda persona para utilizar ese producto en ningún momento, incluso aunque el individuo bajo licencia no la esté utilizando activamente.

#### **licencia de plazo fijo de usuario autorizado**

Una licencia de plazo fijo (FTL) de usuario autorizado de IBM Rational permite a un único individuo utilizar un producto de software de Rational durante un periodo de tiempo específico (el plazo.) Los compradores deben obtener una FTL de usuario autorizado para cada usuario individual que acceda al producto de cualquier manera. Una FTL de usuario autorizado no puede reasignarse a menos que el comprador sustituya al cesionario original de forma permanente o por una largo periodo de tiempo.

**Nota:** Cuando adquiere una FTL de usuario autorizado bajo el programa Passport Advantage Express, IBM ampliará automáticamente el plazo de la licencia por un año al precio vigente a menos que notifique a IBM antes de que caduque la licencia que no desea una ampliación. El plazo de la FTL subsiguiente empieza cuando caduca el plazo de la FTL inicial. El precio de este plazo subsiguientes es actualmente el 80% del precio de FTL inicial pero esto está sujeto a cambios.

Si notifica a IBM que no desea ampliar el plazo de la licencia, deberá dejar de utilizar el producto cuando caduque la licencia.

#### **Licencia flotante**

Una licencia flotante de IBM Rational es una licencia para un solo producto de software que puede compartirse entre varios miembros del equipo; sin embargo, el número total de usuarios simultáneos no puede sobrepasar el número licencias flotantes compradas. Por ejemplo, si adquiere una licencia flotante para un producto de software de Rational, cualquier usuario de la organización podrá utilizar el producto en cualquier momento dado. Otra persona que desee acceder al producto debe esperar hasta que el usuario actual finaliza la sesión.

Para utilizar licencias flotantes, debe obtener claves de licencia flotantes e instalarlas en un Rational License Server. El servidor responde a las peticiones de los usuarios finales para acceder a las claves de licencia; otorgará acceso al número de usuarios simultáneos que coincida con el número de licencias adquiridas por la organización.

## **Habilitación de licencia**

Si está instalando un producto de software de Rational por primera vez o si desea ampliar una licencia para continuar utilizando el producto, tiene varias opciones para habilitar la licencia del producto.

Las licencias para las ofertas de Rational Software Development Platform se habilitan de dos maneras:

- v Importando un kit de activación del producto
- v Habilitando Rational Common Licensing para obtener acceso a claves de licencia flotantes

#### **Kits de activación**

Los kits de activación del producto contienen la clave de licencia permanente del producto de Rational de prueba. Puede adquirir, descargar en su máquina local y después importar el kit de activación para habilitar la licencia del producto. Puede importar el kit de activación en el producto utilizando IBM Installation Manager.

#### **Rational Common Licensing**

Puede obtener claves de licencia flotantes, instalar Rational License Server y habilitar Rational Common Licensing para el producto. Rational Common Licensing proporciona las ventajas siguientes:

- v Cumplimiento de la conformidad de licencias en toda la organización
- v Adquisición de menos licencias

Para obtener más información acerca de la obtención kits de activación y de licencias flotantes, consulte el apartado [Obtención](#page-59-0) de licencias.

## **Ver información de licencia para paquetes instalados**

Puede revisar información de licencia para los paquetes instalados, lo que incluye los tipos de licencia y las fechas de caducidad de IBM Installation Manager.

Para ver información de licencia:

- 1. Inicie IBM Installation Manager.
- 2. En la página principal, pulse **Gestionar licencias**.

El proveedor del paquete, los tipos de licencia actual y las fechas de caducidad se visualizan para cada paquete instalado.

### **Importar un kit de activación del producto**

Después de descargar un kit de activación del producto, debe importar el kit de la ubicación de descarga utilizando IBM Installation Manager.

Debe adquirir el kit de activación y descargarlo en una estación de trabajo accesible.

Para importar un kit de activación y habilitar la clave de licencia nueva:

- 1. Inicie IBM Installation Manager.
- 2. En la página principal, pulse **Gestionar licencias**.
- 3. En la página Instalar paquetes, seleccione un paquete y pulse **Importar kit de habilitación de producto**.
- 4. Pulse **Siguiente**. Se muestran detalles para el paquete seleccionado, incluyendo la especie de licencia actual y el rango de versiones al que se aplica la licencia.
- 5. Sitúese en la vía de acceso de la ubicación de descarga del kit, seleccione el archivador Java (JAR) adecuado y pulse **Abrir**.
- 6. Pulse **Siguiente**. La página Resumen muestra el directorio de instalación destino del kit de activación, el producto al que se aplica la licencia nueva y la información de versión.
- 7. Pulse **Finalizar**.

El kit de activación del producto con su licencia permanente se importa en el producto. El asistente Gestionar licencias indica si la importación ha sido satisfactoria.

## **Habilitar licencias flotantes**

Si el entorno de equipo soporta Rational Common Licensing, puede habilitar licencias flotantes para el producto y configurar una conexión para obtener acceso a claves de licencia flotantes.

Para obtener detalles sobre el servidor de licencias, la clave de licencia y la administración de Rational Common Licensing, consulte la guía *License Management Guide*.

Debe solicitar al administrador la información de conexión de servidor de licencias.

Para habilitar las licencias flotantes como el tipo de licencia para los paquetes especificados y configurar las conexiones de servidor de licencias:

1. Inicie IBM Installation Manager.

- <span id="page-59-0"></span>2. En la página principal, pulse **Gestionar licencias**.
- 3. En la página Instalar paquetes, seleccione una versión de un paquete, pulse **Configurar servidores de licencias** y pulse **Siguiente**.
- 4. En la página Servidores de licencias, marque el recuadro de selección **Habilitar licencias comunes de Rational**.
- 5. Configure una o varias conexiones del servidor de licencias.
	- a. Pulse el botón **Añadir**.
	- b. En la ventana Añadir servidor, en el campo **Nombre**, teclee el nombre del host del servidor de licencias.
	- c. (Opcional.) En el campo **Puerto** teclee un valor para los entornos en los que se utiliza un cortafuegos. No asigne un valor este puerto a menos que el administrador le indique que debe hacerlo.
	- d. Pulse **Aceptar**.
	- e. Si el administrador del sistema le ha dado los nombres de host de servidores de licencias adicionales, repita los pasos para añadir cada servidor. Para obtener una configuración de servidores redundante, en la que se utilizan tres servidores, teclee cada nombre de host en este formato: ″nombre\_de\_host\_1″, ″nombre\_de\_host\_2″, ″nombre\_de\_host\_3″. Para cada número de puerto, teclee en consecuencia: ″puerto\_de\_host\_1#″, ″puerto\_de\_host\_2#″, ″puerto\_de\_host\_3#″.
- 6. Pulse **Siguiente**.
- 7. (Opcional.) Configure el orden de utilización de licencia para los paquetes personalizados. El orden de las licencias de la lista determina el orden por el que el producto intenta obtener claves de licencia para licencias específicas.
- 8. Pulse **Finalizar**.

El asistente Gestionar licencias indica si la configuración de licencias flotantes es satisfactoria.

Ahora, la próxima vez que abra el producto habilitado, se creará una conexión al servidor de licencias para obtener una clave de licencias de la agrupación de claves de licencia flotantes disponibles.

### **Adquirir licencias**

Puede adquirir licencias nuevas si la licencia actual del producto está a punto de caducar o si desea adquirir licencias del producto adicionales para miembros del equipo.

Para adquirir licencias y habilitar su producto, siga estos pasos:

- 1. Determine el tipo de licencia que desea adquirir.
- 2. Vaya a ibm.com o póngase en contacto con el representante de ventas de IBM para adquirir la licencia del producto. Para conocer los detalles, visite la página Web de IBM: [How](http://www.ibm.com/software/howtobuy/?) to buy software.
- 3. Dependiendo del tipo de licencia que adquiera, utilice la Prueba de titularidad que reciba y lleve a cabo una de las acciones siguientes para habilitar su producto:
	- v Si adquiere licencias de Usuario autorizado para su producto, vaya a Passport [Advantage](http://www.ibm.com/software/sw-lotus/services/cwepassport.nsf/wdocs/passporthome) y siga las instrucciones que se proporcionan allí para descargar el kit de activación del producto.
	- v Si adquiere Licencias flotantes para su producto, pulse el enlace al sitio [IBM](https://www14.software.ibm.com/webapp/iwm/web/preLogin.do?source=rational) Rational Licensing and [Download](https://www14.software.ibm.com/webapp/iwm/web/preLogin.do?source=rational) site, inicie la sesión (es necesario

registrarse en IBM) y seleccione el enlace para conectar con IBM Rational License Key Center. Allí puede utilizar su Prueba de titularidad para obtener claves de licencia flotantes para su servidor de licencias.

También puede ir a Passport Advantage para descargar el kit de activación del producto. Después de importar el kit de activación, puede pasar de un tipo de licencia flotante a uno permanente si utiliza el PC fuera de línea durante largos periodos de tiempo.

Cuando desee importar el kit de activación o habilitar el soporte de licencia flotante para el producto, utilice el asistente Gestionar licencias en IBM Installation Manager.

## **Aumentar el número de manejos de archivo en estaciones de trabajo Linux**

**Importante:** para obtener mejores resultados, antes de trabajar con el producto Rational aumente el número de manejos de archivo disponibles para Rational Functional Tester ya que utiliza más del límite predeterminado de 1024 manejos de archivo por proceso. (Este cambio deberá hacerlo un administrador del sistema.)

Sea prudente al seguir los pasos que se indican a continuación para aumentar los descriptores de archivo en Linux. Si no sigue las instrucciones correctamente, es posible que el sistema no se inicie correctamente. Para obtener mejores resultados haga que el administrador del sistema lleve a cabo este procedimiento.

Para aumentar los descriptores de archivo:

- 1. Inicie sesión como root. Si no tiene acceso como root, deberá obtenerlo antes de continuar.
- 2. Sitúese en el directorio etc
- 3. Utilice el editor vi para editar el archivo initscript en el directorio etc. Si este archivo no existe, teclee vi initscript para crearlo.

**Importante:** si decide aumentar el número de manejos de archivo, **no** deje un archivo initscript vacío en el sistema. Si lo hace, el sistema no arrancará la próxima vez que lo conecte o lo reinicie.

- 4. En la primera línea, teclee ulimit -n 4096 (aquí la clave es que el número sea significativamente más grande que 1024, el valor predeterminado en la mayoría de sistemas Linux.) **Cuidado:** no establezca un valor demasiado grande ya que puede afectar seriamente al rendimiento de todo el sistema.
- 5. En la segunda línea, teclee eval exec "\$4".
- 6. Guarde y cierre el archivo después de asegurarse de que ha llevado a cabo los pasos 4 y 5.
	- **Nota:** Asegúrese de haber llevado a cabo correctamente los pasos ya que de no haberlo hecho así, el resultado será una máquina que no podrá arrancarse.
- 7. Opcional: Restrinja los usuarios o los grupos de usuarios modificando el archivo limits.conf en el directorio etc/security. Tanto SUSE Linux Enterprise Server (SLES) Versión 9 como Red Hat Enterprise Linux Versión 4.0 tienen este archivo por omisión. Si no dispone de este archivo, deberá utilizar un número más pequeño en el paso 4 anterior (por ejemplo, 2048.) Esto es necesario para que la mayoría de los usuarios tengan un límite razonablemente bajo sobre el número de archivos abiertos permitidos por proceso. Si utilizó un número relativamente bajo en el paso 4, esto reviste una importancia menor. Sin embargo, si estableció un número elevado en el paso 4, abstenerse de establecer límites en el archivo limits.conf puede afectar gravemente al rendimiento del sistema.

A continuación se proporciona un archivo limits.conf de ejemplo en el que se restringen todos los usuarios y después se establecen límites distintos para otros. En este ejemplo se da por supuesto que estableció los descriptores en 8192 en el paso 4 anterior.

- \* soft nofile 1024
- hard nofile 2048

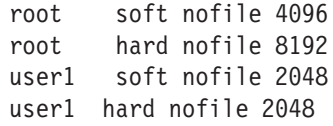

Tenga en cuenta que **\*** en el ejemplo anterior establecer los límites primero para todos los usuarios. Estos límites son más bajos que los siguientes. El usuario root tiene un número alto de descriptores permitidos abiertos, mientras que user1 está entre los dos. Asegúrese de de leer y comprender la documentación contenida en el archivo limits.conf antes de hacer modificaciones.

Para obtener más información acerca del mandato ulimit, consulte la página man de ulimit.

# **Iniciar Rational Functional Tester**

Puede iniciar Rational Functional Tester desde el entorno del escritorio o desde una interfaz de línea de mandatos.

- v Para Windows: Si desea iniciar el producto desde el escritorio, pulse **Inicio** → **Programas** → **Plataforma de desarrollo de software de IBM** → **IBM Rational Functional Tester** → **Java Scripting** o **Inicio** → **Programas** → **Plataforma de desarrollo de software de IBM** → **IBM Rational Functional Tester** → **Net 2003 Scripting/.Net 2005 Scripting**.
- v Para Windows: Si desea iniciar Rational Functional Tester Java Scripting desde la línea de mandatos, escriba:

<directorio de instalación del producto>\eclipse.exe -product com.ibm.rational.rft.product.ide

• Para Windows: Si desea iniciar Rational Functional Tester .Net 2003 Scripting o .Net 2005 Scripting desde la línea de mandatos, escriba:

"<directorio de instalación del producto>\Common7\IDE\devenv.exe"

v Para Linux: Si desea iniciar Rational Functional Tester desde la línea de mandatos, escriba:

<directorio de instalación del producto>\ft\_starter

# **Modificar instalaciones**

El asistente Modificar paquetes de IBM Installation Manager permite cambiar las selecciones de idioma y de características de un paquete de producto instalado.

Por omisión, es necesario disponer de acceso a Internet a menos que las preferencias del repositorio señalen a un sitio de actualización local. Consulte la ayuda de Installation Manager para obtener más información.

**Nota:** Cierre todos los programas instalados mediante Installation Manager antes de modificar.

Para modificar un paquete de producto instalado:

- 1. En la página Inicio de Installation Manager, pulse el icono **Modificar paquetes**.
- 2. En el asistente Modificar paquetes, seleccione la ubicación de instalación para el paquete de producto Rational Functional Tester y pulse **Siguiente**.
- 3. En la página Modificar, bajo Idiomas, seleccione los idiomas del grupo de paquetes y pulse **Siguiente**. Se instalarán las correspondientes traducciones a idiomas nacionales de la interfaz de usuario y de la documentación de los paquetes. Tenga en cuenta que las opciones se aplican a los paquetes instalados bajo este grupo de paquetes.
- 4. En la página Características, seleccione las características del paquete que desea instalar o eliminar.
	- a. Para aprender más acerca de una característica, pulse la característica y revise la descripción abreviada bajo **Detalles**.
	- b. Si desea ver las relaciones de dependencia entre características, seleccione **Mostrar dependencias**. Cuando pulse una característica, las características que dependen de ella y aquellas de las que ella depende, se muestran en la ventana Dependencias. Conforme incluya o excluya características en los paquetes, Installation Manager hará valer automáticamente las dependencias de otras características y visualizará el tamaño de descarga y los requisitos de espacio de disco actualizados para la instalación.
- 5. Cuando haya terminado de seleccionar características, pulse **Siguiente**.
- 6. En la página Resumen, revise las opciones antes de modificar el paquete de instalación y pulse **Modificar**.
- 7. Opcional: Cuando finalice el proceso de modificación, pulse **Ver archivo de anotaciones** para ver las anotaciones completas.

# **Actualizar Rational Functional Tester**

Puede instalar actualizaciones para paquetes instalados con IBM Installation Manager.

Por omisión, es necesario disponer de acceso a Internet a menos que las preferencias del repositorio señalen un sitio de actualización local.

Cada paquete instalado tiene la ubicación embebida de su repositorio de actualizaciones de IBM predeterminado. Para que Installation Manager busque en las ubicaciones de repositorio de actualizaciones de IBM de los paquetes instalados, la preferencia **Buscar en los repositorios enlazados durante la instalación y actualizaciones** debe estar seleccionada. Esta preferencia está seleccionada de forma predeterminada.

Consulte la ayuda de Installation Manager para obtener más información.

- **Nota:** Cierre todos los programas instalados mediante Installation Manager antes de actualizar.
- **Nota:** Para poder actualizar Rational Functional Tester, cierre los IDE de Eclipse y de Visual Studio, así como cualquier navegador web abierto el el resto de las aplicaciones habilitadas por Functional Tester.

Para buscar e instalar actualizaciones de paquetes de producto:

- 1. En la página Inicio de Installation Manager, pulse **Actualizar paquetes**.
- 2. Si se encuentra una versión nueva de Installation Manager, se le solicitará que confirme que desea instalarla para poder continuar. Pulse **Aceptar** para continuar. Installation Manager instala automáticamente la versión nueva, detiene, reinicia y reanuda.
- 3. En el asistente Actualizar paquetes, seleccione la ubicación del grupo de paquetes en el que el paquete de producto de Rational Functional Tester que desea actualizar está instalado o marque el recuadro de selección **Actualizar todo** y pulse **Siguiente**. Installation Manager busca actualizaciones en sus repositorios y los sitios de actualización predefinidos para Rational Functional Tester. Un indicador de progreso muestra que la búsqueda se está realizando.
- 4. Si se encuentran actualizaciones de un paquete, estas se muestran en la lista **Actualizaciones** de la página Actualizar paquetes, bajo el paquete correspondiente. Por omisión, solo se muestran las actualizaciones recomendadas. Pulse **Mostrar todo** para visualizar todas las actualizaciones de los paquetes disponibles.
	- a. Para aprender más acerca de una actualización, pulse la actualización y revise la descripción bajo **Detalles**.
	- b. Si hay más información disponible sobre la actualización, se incluirá un enlace **Más información** al final del texto descriptivo. Pulse el enlace para visualizar la información en un navegador. Revise esta información antes de instalar la actualización.
- 5. Seleccione las actualizaciones que desea instalar o pulse **Seleccionar recomendadas** para restaurar las selecciones predeterminadas. Las actualizaciones que tienen una relación de dependencia entre ellas se seleccionan y se deseleccionan conjuntamente.
- 6. Pulse **Siguiente** para continuar.
- 7. En la página Licencias, lea los acuerdos de licencia de las actualizaciones seleccionadas. En el lado izquierdo de la página **Licencia**, se muestra la lista de licencias de las actualizaciones seleccionadas; pulse cada elemento para visualizar el texto del acuerdo de licencia.
	- a. Si está de acuerdo con los términos de todos los acuerdos de licencia, pulse **Acepto los términos de los acuerdos de licencia**.
	- b. Pulse **Siguiente** para continuar.
- 8. En la página Resumen, revise las opciones antes de instalar las actualizaciones.
	- a. Si desea cambiar las elecciones realizadas en páginas anteriores, pulse **Atrás** y haga los cambios pertinentes.
	- b. Cuando esté satisfecho, pulse **Actualizar** para descargar e instalar las actualizaciones. Un indicador de progreso muestra el porcentaje completado de la instalación.
	- **Nota:** Durante el proceso de actualización, Installation Manager le solicitará la ubicación del repositorio de la versión base del paquete. Si instaló el producto de los CD de otro soporte, éste debe estar disponible cuando utilice la característica de actualización.
- 9. Opcional: Cuando el proceso de actualización haya finalizado, aparecerá un mensaje en el que se confirma el éxito del proceso cerca de la parte superior de la página. Pulse **Ver archivo de anotaciones** para abrir el archivo de anotaciones de la sesión actual en una ventana nueva. Debe cerrar la ventana Anotaciones de instalación para continuar.
- 10. Pulse **Finalizar** para cerrar el asistente.

# **Desinstalar Rational Functional Tester**

La opción Desinstalar paquetes de Installation Manager permite desinstalar paquetes de una sola ubicación de instalación. También puede desinstalar todos los paquetes instalados desde cada ubicación de instalación.

Para desinstalar los paquetes, debe iniciar la sesión en el sistema utilizando la misma cuenta de usuario que utilizó para instalar los paquetes de producto.

**Nota:** Para poder desinstalar Rational Functional Tester, cierre los IDE de Eclipse y Visual Studio así como cualesquiera otros navegadores Web abiertos y todas las demás aplicaciones habilitadas por Functional Tester.

Para desinstalar los paquetes:

- 1. Cierre los programas instalados utilizando Installation Manager.
- 2. En la página Inicio, pulse el icono **Desinstalar paquetes**.
- 3. En la página Desinstalar paquetes, seleccione el paquete de producto Rational Functional Tester que desea desinstalar. Pulse **Siguiente**.
- 4. En la página Resumen, revise la lista de paquetes que se desinstalarán y pulse **Desinstalar**. Una vez finalizada la desinstalación se muestra la página Realizado.
- 5. Pulse **Finalizar** para salir del asistente.
### **Retrotraer actualizaciones**

Mediante la característica de retrotracción del asistente Desinstalar paquetes puede eliminar una actualización de Rational Functional Tester volviendo a una versión anterior.

Durante el proceso de retrotracción, Installation Manager debe acceder a los recursos de la versión anterior del paquete. Si instaló Rational Functional Tester desde un repositorio, en las **Preferencias** (**Archivo > Preferencias > Repositorio**) debe aparecer el repositorio del que instaló la versión anterior del producto. Si instaló el producto de los CD de otro soporte, éste debe estar disponible cuando utilice la característica de retrotracción.

**Nota:** Para poder retrotraer Rational Functional Tester, cierre los IDE de Eclipse y de Visual Studio, así como cualquier navegador web abierto y el resto de las aplicaciones habilitadas por Functional Tester.

Utilice la característica de retrotracción cuando haya aplicado una actualización a un paquete de producto y luego decida eliminar la actualización y volver a la versión anterior del producto. Cuando utiliza la característica de retrotracción, Installation Manager desinstala los recursos actualizados y reinstala los recursos de la versión anterior. Sólo puede retrotraer un nivel de versión a la vez.

Para retrotraer un paquete actualizado, siga estos pasos:

- 1. En la página Inicio, pulse **Desinstalar paquetes** para iniciar el asistente Desinstalar.
- 2. En la lista **Paquetes de instalación**, seleccione el paquete que desea retrotraer.
- 3. Se abre el diálogo **Retrotraer paquetes**.
- 4. Pulse **Retrotraer** para retrotraer el paquete a la versión anterior. Pulse **Desinstalar** para desinstalar completamente el paquete del producto.
- 5. Complete el asistente siguiendo las instrucciones de la pantalla.

## **Instalar software opcional**

El software opcional siguiente está incluido en la imagen de instalación de Rational Functional Tester:

- IBM Rational Manual Tester, Versión 7.0
- IBM Rational ClearCase LT, Versión 7.0

#### **Instalación de Manual Tester con Functional Tester**

Al comprar IBM Rational Functional Tester, también se recibe una licencia para IBM Rational Manual Tester. Manual Tester se puede instalar desde el Launchpad de Functional Tester.

Manual Tester es una aplicación autocontenida que únicamente se ejecuta en sistemas operativos Windows. De forma predeterminada, utiliza el mismo directorio de recursos compartidos que Functional Tester pero crea su propio grupo de paquetes. Se debería utilizar este valor predeterminado. Consulte la *Guía de instalación* para Manual Tester, que está disponible en el directorio documents del CD del producto.

Siga estos pasos para instalar Manual Tester:

- 1. Inserte el CD del producto en la unidad de CD-ROM.
- 2. Desde Launchpad, pulse **Instalar IBM Rational Manual Tester**.
- 3. En Installation Manager, pulse **Instalar paquetes**.
- 4. Siga los pasos en Installation Manager para que se complete la instalación. Acepte los valores predeterminados tal como se indique.

#### **Instalar ClearCase LT**

Rational ClearCase LT es una herramienta de gestión de configuraciones para equipos de proyectos pequeños. ClearCase LT forma parte de la familia de productos de IBM Rational ClearCase que puede abarcar desde grupos de trabajo de productos pequeños hasta la empresa distribuida, global.

Su soporte de instalación incluye Rational ClearCase LT, Versión 7.0.0.0. Se instala aparte de Rational Functional Tester.

Si ya tiene ClearCase LT instalado en su estación de trabajo, podrá actualizarlo a la versión actual. Consulte la documentación de instalación de ClearCase LT para obtener información acerca de cómo actualizar de las versiones anteriores.

Para permitir que Rational Functional Tester trabaje con ClearCase LT, debe instalar la característica Adaptador SCM de Rational ClearCase. Esta característica está seleccionada de forma predeterminada cuando instala Rational Functional Tester; sin embargo, si no la incluyó, puede instalarla posteriormente utilizando el asistente Modificar paquetes de IBM Installation Manager. Para obtener más detalles, consulte "Modificar [instalaciones"](#page-66-0) en la página 61.

Debe habilitar el Adaptador SCM de Rational ClearCase para poder trabajar con él. Consulte la ayuda en línea para obtener detalles acerca de cómo habilitar el adaptador y cómo trabajar con él.

### **Localizar las instrucciones de instalación y las notas de release de ClearCase LT**

Para obtener instrucciones completas acerca de la instalación de Rational ClearCase LT, consulte la documentación de instalación proporcionada con el soporte de instalación de ClearCase LT. También se recomienda encarecidamente leer las notas de release de ClearCase LT antes de instalar el producto.

Parte de la documentación está en archivos PDF de Acrobat. Para abrir los archivos, necesitará Adobe Reader que puede descargar de [http://](http://www.adobe.com/products/acrobat/readstep2.html) [www.adobe.com/products/acrobat/readstep2.html.](http://www.adobe.com/products/acrobat/readstep2.html)

Para Windows: Las instrucciones de instalación y las notas de release se pueden ver desde el Launchpad de instalación de ClearCase LT. Consulte el apartado "Iniciar una [instalación](#page-76-0) de Rational ClearCase LT" en la página 71.

- v Para abrir las instrucciones de instalación:
	- 1. Para Windows: en el primer CD de instalación de ClearCase LT (o en el directorio de disco para una imagen electrónica), abra doc\books\install.pdf. Se abre *IBM Rational ClearCase, ClearCase MultiSite and ClearCase LT Installation and Upgrade Guide, Versión 7.0* (Windows).
	- 2. Para Linux: Vaya al sitio [http://www-1.ibm.com/support/](http://www-1.ibm.com/support/docview.wss?uid=pub1gi11636600) [docview.wss?uid=pub1gi11636600](http://www-1.ibm.com/support/docview.wss?uid=pub1gi11636600) para obtener instrucciones para descargar *IBM Rational ClearCase, ClearCase MultiSite y ClearCase LT Installation Guide, 7.0, Linux y UNIX*.
- v Para Linux: Se abre *IBM Rational ClearCase, ClearCase MultiSite and ClearCase LT Installation and Upgrade Guide, Versión 7.0* (Linux).

#### **Obtener documentación de IBM Publications Center**

También puede descargar las instrucciones de instalación y las notas de release de Rational ClearCase LT desde IBM Publications Center.

- 1. Vaya a http[:http://www.ibm.com/shop/publications/order.](http://www.ibm.com/shop/publications/order)
- 2. Seleccione el país o la región en la página de Bienvenida del Centro de publicaciones.
- 3. Pulse Search for Publications.
- 4. Especifique el título del documento o el número de publicación en el campo de búsqueda adecuado.
	- v Para buscar un documento por el título, especifique el título en el campo Search on.
	- v Para buscar un documento por su número de publicación (ID de material) especifique el número en el campo Número de publicación.

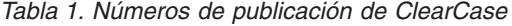

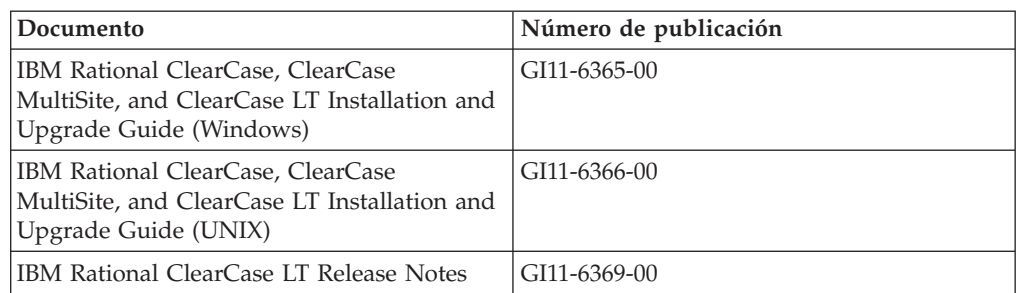

### <span id="page-76-0"></span>**Iniciar una instalación de Rational ClearCase LT**

Las instrucciones de instalación de esta sección le ayudan a iniciar el proceso de instalación de Rational ClearCase LT. Debe consultar las instrucciones de instalación detalladas de la Guía de instalación de Rational ClearCase LT cuando instale el producto. Antes de instalar, se recomienda encarecidamente leer las notas de release.

#### **Iniciar una instalación de Rational ClearCase LT en Windows**

- 1. Inicie el programa Launchpad de Rational ClearCase LT utilizando uno de los métodos siguientes:
	- v En el programa Launchpad de Rational Functional Tester (consulte el apartado "Iniciar el programa [Launchpad"](#page-30-0) en la página 25), pulse **Rational ClearCase LT**.
	- v Inserte el primer CD de Rational ClearCase LT. El programa Launchpad debería iniciarse automáticamente. Si no lo hace, ejecute setup.exe en la raíz del primer CD o la primera imagen de disco.
- 2. Lea la información de release si no lo ha hecho.
- 3. Pulse **Instalar IBM Rational ClearCase LT**. Se abre el asistente Configuración de Rational ClearCase LT.

Siga las instrucciones del asistente Configuración para realizar la instalación.

#### **Instalar Rational ClearCase LT en Linux**

Encontrará instrucciones detalladas acerca de la instalación de Rational ClearCase LT, versión 7.0 en una estación de trabajo Linux en el documento *IBM Rational ClearCase, ClearCase MultiSite, and ClearCase LT Installation Guide, 7.0, Linux and UNIX* que puede descargar de [600.](http://www-1.ibm.com/support/docview.wss?uid=pub1gi11636600)

# **Configurar la licencia de Rational ClearCase LT**

Cuando tenga Rational Functional Tester instalado en el mismo sistema que Rational ClearCase LT, no será necesario configurar la licencia de Rational ClearCase LT. Sin embargo, si instala Rational ClearCase LT sin Rational Functional Tester, deberá configurar la licencia de ClearCase LT.

Consulte la *Guía de instalación* de ClearCase LT para conocer los detalles acerca de la configuración de la licencia

## **Avisos**

Derechos Restringidos para los Usuarios del Gobierno de los EE.UU. - Utilización, duplicación o divulgación restringida por el GSA ADP Schedule Contract con IBM Corp.

Esta información se ha desarrollado para productos y servicios que se ofrecen en los EE.UU. Es posible que IBM no ofrezca en otros países los productos, servicios o características que se describen en este documento. Póngase en contacto con el representante local de IBM para obtener información sobre los productos y servicios disponibles actualmente en su área. Las referencias a programas, productos o servicios de IBM no pretenden establecer ni implicar que sólo puedan utilizarse dichos productos, programas o servicios de IBM. En su lugar, se puede utilizar cualquier producto, programa o servicio funcionalmente equivalente que no infrinja ninguno de los derechos de propiedad intelectual de IBM. Sin embargo, es responsabilidad del cliente evaluar y verificar el funcionamiento de cualquier producto, programa o servicio que no sea de IBM.

IBM puede tener patentes o solicitudes de patentes pendientes que cubran el tema principal descrito en este documento. La entrega de este documento no le otorga ninguna licencia sobre dichas patentes. Puede enviar consultas sobre licencias, por escrito, a:

*IBM Director of Licensing IBM Corporation North Castle Drive Armonk, NY 10504-1785 EE.UU.*

Para consultas sobre licencias relacionadas con información de doble byte (DBCS), póngase en contacto con el departamento de propiedad intelectual de IBM de su país o envíe sus consultas, por escrito, a:

*IBM World Trade Asia Corporation Licensing 2-31 Roppongi 3-chome, Minato-ku Tokyo 106, Japón*

**El párrafo siguiente no se aplica al Reino Unido ni a ningún otro país donde estas disposiciones sean incompatibles con la legislación vigente:** INTERNATIONAL BUSINESS MACHINES CORPORATION PROPORCIONA ESTA PUBLICACIÓN ″TAL CUAL″ SIN GARANTÍAS DE NINGÚN TIPO NI EXPLÍCITAS NI IMPLÍCITAS, INCLUYENDO PERO NO LIMITÁNDOSE A ELLAS, LAS GARANTÍAS IMPLÍCITAS DE NO VULNERACIÓN, COMERCIALIZACIÓN O IDONEIDAD PARA UN FIN CONCRETO. Algunas legislaciones no permiten renunciar a las garantías explícitas o implícitas en determinadas transacciones y, por lo tanto, es posible que esta declaración no sea aplicable a su caso.

Esta información puede incluir imprecisiones técnicas o errores tipográficos. De forma periódica se realizan cambios a esta información que se incorporarán en

futuras ediciones de esta publicación. IBM puede realizar en cualquier momento mejoras o cambios en los productos o programas descritos en esta publicación sin previo aviso.

Cualquier referencia incluida en esta información a sitios Web que no sean de IBM sólo se proporciona para su comodidad y en ningún modo constituye un respaldo a dichos sitios Web. Los materiales de dichos sitios Web no forman parte de los materiales para este producto de IBM y el uso de dichos sitios Web corre a cuenta y riesgo del Cliente.

IBM puede utilizar o distribuir cualquier información que se le proporcione en la forma que considere adecuada, sin incurrir por ello en ninguna obligación para con el remitente.

Los licenciatarios de este programa que deseen obtener información con el propósito de habilitar: (i) el intercambio de información entre programas creados independientemente y otros programas (incluido éste) y (ii) el uso mutuo de la información intercambiada, deben ponerse en contacto con:

*Intellectual Property Dept. for Rational Software IBM Corporation 20 Maguire Road Lexington, Massachusetts 02421-3112 EE.UU.*

Dicha información puede estar disponible, sujeta a los términos y condiciones correspondientes, incluyendo, en algunos casos, el pago de unos derechos.

El programa bajo licencia que se describe en esta documentación y todo el material bajo licencia disponible para él, lo proporciona IBM bajo los términos de las Condiciones Generales de International Business Machines S.A., el Acuerdo Internacional de Programas Bajo Licencia de IBM o cualquier acuerdo equivalente entre las partes.

La información relacionada con productos que no son de IBM se ha obtenido de los proveedores de dichos productos, de sus anuncios publicados o de cualquier otra fuente disponible públicamente. IBM no ha realizado pruebas con estos productos y no puede confirmar la exactitud sobre su rendimiento, compatibilidad ni cualquier otra afirmación relacionada con los productos que no son de IBM. Las preguntas sobre las posibilidades de los productos que no son de IBM se deben dirigir a los suministradores de dichos productos.

#### **Maracas registradas y nombres de servicio**

Los términos siguientes son marcas registradas de International Business Machines Corporation en Estados Unidos o en otros países:

- ClearCase
- ClearCase MultiSite
- ClearOuest
- developerWorks
- iSeries
- v IBM
- Passport Advantage
- PurifyPlus
- Rational
- RequisitePro
- ScriptAssure
- TestStudio
- WebSphere
- v XDE
- zSeries

Java y todas las marcas registradas basadas en Java son marcas registradas de Sun Microsystems, Inc. en los Estados Unidos y/o en otros países.

Microsoft y Windows son marcas registradas de Microsoft Corporation en los Estados Unidos y/o en otros países.

Linux es una marca registradas de Linus Torvalds en los Estados Unidos y/o en otros países.

UNIX es una marca registrada de The Open Group en los Estados Unidos y/o en otros países.

Otros nombres de compañías, productos o servicios pueden ser marcas registradas o marcas de servicio de sus respectivos propietarios.

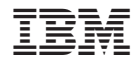

GI11-6751-01

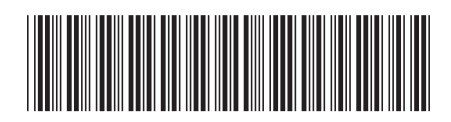